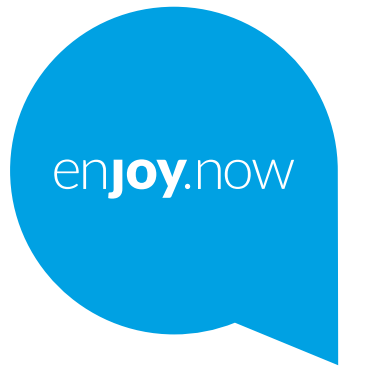

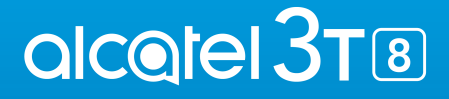

Pentru informații suplimentare despre modul de utilizare a telefonului, vizitați pagina web www.alcatelmobile.com pentru a descărca manualul de utilizare complet. În plus, pe website puteți și afla răspunsurile la întrebările frecvente și multe altele.

# Cuprins

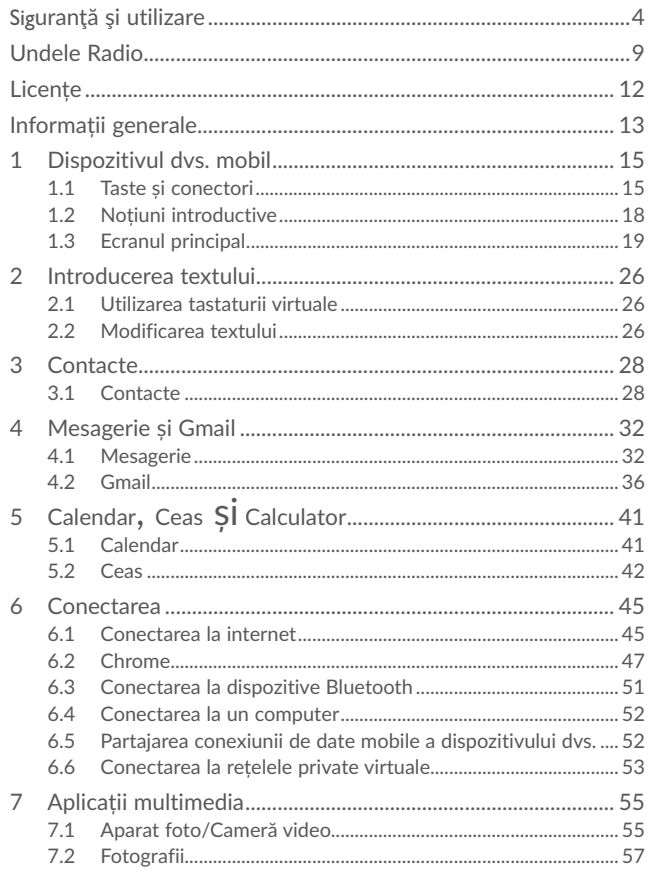

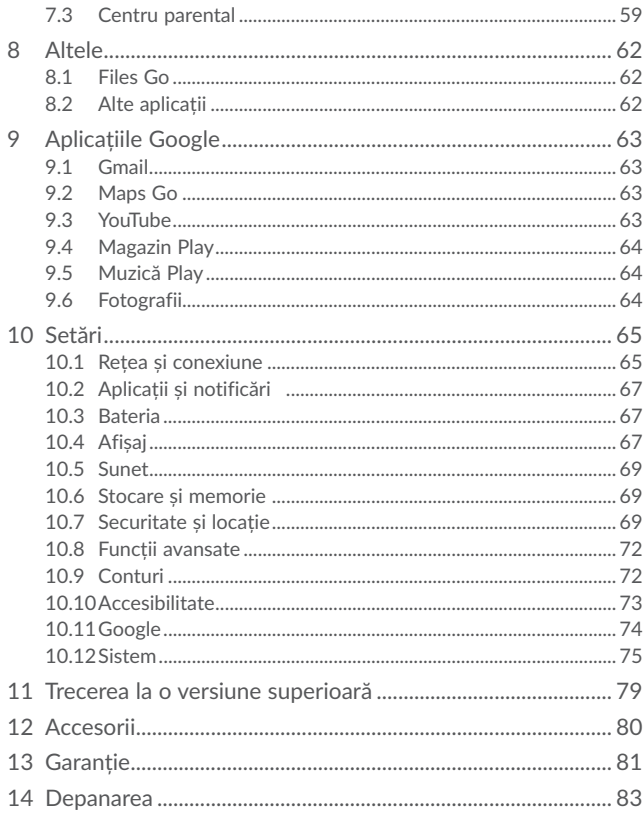

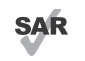

Acest produs respectă limitele SAR naționale aplicabile de 2,0 W/kg. Valorile specifice SAR maxime pot fi găsite în secțiunea Undele radio.

www.sar-tick.com<br>**QIC@Iel** 

Când țineți produsul sau îl utilizați la nivelul corpului, folosiți un accesoriu aprobat precum un toc sau mențineți-l la o distanță de 0 mm de corp pentru a asigura respectarea cerințelor de expunere la frecvență radio. Rețineți faptul că produsul poate emite unde radio chiar dacă nu efectuați un apel telefonic.

### PROTEJAȚI-VĂ AUZUL

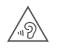

Pentru a preveni problemele de deteriorare a auzului, nu ascultați la volum ridicat pentru perioade lungi de timp. Dați dovadă de atenție când țineți dispozitivul lângă ureche în timp ce difuzorul funcționează.

# Siguranţă şi utilizare

Vă recomandăm să cititi cu atenție acest capitol înainte de a utiliza dispozitivul. Fabricantul nu-şi asumă nicio răspundere pentru pagubele care pot rezulta drept consecintă a utilizării necorespunzătoare sau contrare prezentelor instrucțiuni.

### **SIGURANŢA TRAFICULUI:**

Ca urmare a studiilor care arată că utilizarea unui telefon mobil în timpul conducerii unui vehicul constituie un risc real, chiar când se utilizează un set pentru mâini-libere (kit auto, căști etc.), conducătorii sunt rugați să se abțină de la utilizarea telefonului mobil când vehiculul nu este parcat.

Când conduceti, nu utilizați dispozitivul și căștile pentru a asculta muzică sau emisiuni radio. Utilizarea căştilor radio poate fi periculoasă şi interzisă în anumite zone.

Când este pornit, dispozitivul dvs. emite unde electromagnetice care pot interfera cu sistemele electronice ale vehiculului ca sistemul anti-blocare la frânare ABS sau airbag-uri. Pentru a vă asigura că nu este nicio problemă:

- nu aşezaţi dispozitivul pe bord sau într-o zonă de deschidere a airbag-ului,

- verificaţi la concesionarul auto sau la constructorul autovehiculului dvs. dacă bordul este ecranat corespunzător față de energia RF a dispozitivului mobil.

### **CONDIŢII DE UTILIZARE:**

Este recomandat să închideți dispozitivul din când în când pentru a-i optimiza performantele.

Închideti dispozitivul înainte de îmbarcarea într-o aeronavă.

Închideti dispozitivul când vă aflati în incinta instituțiilor medicale, cu excepția zonelor special destinate. Ca şi alte tipuri de echipament utilizate în mod obişnuit, telefoanele mobile pot interfera cu alte dispozitive electrice şi electronice, sau echipamente care utilizează frecvente radio.

Închideti dispozitivul când vă aflati în apropierea surselor de gaze sau lichide inflamabile. Respectați cu strictețe toate semnele și instrucțiunile afișate în depozitele de combustibil, benzinării sau uzine chimice, sau în orice zone cu atmosferă potențial explozivă.

Când dispozitivul este pornit, trebuie ținut la cel puțin 15 cm de orice dispozitiv medical precum stimulatoare cardiace, aparate auditive, pompe de insulină etc.

Pentru a preveni problemele de auz, preluați convorbirea înainte de a aduce telefonul la ureche. De asemenea tineti receptorul departe de ureche când îl utilizați în modul "mâini-libere" deoarece volumul amplificat poate cauza deteriorări ale auzului.

Nu lăsati copiii să utilizeze dispozitivul și/sau să se joace cu dispozitivul și accesoriile fără a fi supravegheați.

Când înlocuiti capacul vă rugăm să tineti seama de faptul că dispozitivul contine substante care pot provoca reactii alergice.

Dacă dispozitivul este un dispozitiv format dintr-un singur corp, capacul din spate și bateria nu sunt detașabile. Garanția nu mai este valabilă în cazul în care dezasamblați dispozitivul. Dezasamblarea dispozitivului poate duce la deteriorarea bateriei și poate cauza scurgerea de substanțe care ar putea genera reacții alergice.

Întotdeauna manipulați dispozitivul cu griiă și păstrați-l într-un loc curat și ferit de praf.

Nu permiteți expunerea dispozitivului la condiții meteo sau de mediu adverse (umezeală, umiditate, ploaie, infiltraţii de lichid, praf, aer de mare, etc). Domeniul de temperatură recomandat de fabricant este de la -10°C până la +40°C.

La peste 45°C lizibilitatea ecranului dispozitivului poate fi afectată, dar această problemă este temporară şi nu este gravă.

Numerele de apel de urgentă pot să nu fie accesibile în toate retelele celulare. Niciodată nu trebuie să vă bazați pe dispozitivul dvs. pentru apelurile de urgență.

Nu deschideti, demontați sau încercați să reparați singur dispozitivul mobil.

Nu lăsați să cadă, nu aruncați și nu îndoiți dispozițivul mobil.

Nu utilizaţi dispozitivul dacă ecranul din sticlă este deteriorat, crăpat sau spart, pentru a evita orice risc de rănire.

Nu îl vopsiti.

Folositi numai baterii, încărcătoare și accesorii care sunt recomandate de TCL Communication Ltd. şi filialele sale şi care sunt compatibile cu modelul dispozitivului dvs. mobil. TCL Communication Ltd. şi filialele sale nu îşi asumă nicio responsabilitate pentru pagubele cauzate de utilizarea altor încărcătoare sau baterii.

Nu uitați să faceți copii de rezervă sau să păstrați o înregistrare scrisă a tuturor informatiilor importante stocate în dispozitivul dvs.

Unele persoane pot suferi atacuri epileptice sau amnezii în urma expunerii la lumini intermitente sau de la jocurile video. Aceste atacuri sau amnezii pot să apară chiar dacă o persoană nu a mai avut atacuri sau amnezii anterioare. Dacă ati mai avut atacuri sau amnezii, sau dacă aveți asemenea antecedente în familie, vă rugăm să consultati doctorul înainte de a juca jocuri video pe dispozitivul sau de activarea luminilor intermitente pe dispozitivul dvs.

Părinții trebuie să monitorizeze utilizarea de către copiii lor a jocurilor video sau a altor caracteristici care includ lumini intermitente de pe dispozitivul. Toate persoanele trebuie să întrerupă utilizarea şi să consulte un doctor dacă apare oricare din simptomele următoare: convulsii, zbateri ale ochilor sau muşchilor, pierderea constientei, miscări involuntare sau dezorientare. Pentru a limita probabilitatea apariției acestor simptome, vă rugăm să luați următoarele măsuri de precauție:

- Nu vă jucați și nu utilizați lumini intermitente dacă sunteți obosit sau aveți nevoie de somn.

- Luati o pauză de minim 15 minute la fiecare oră.

- Jucati-vă într-o cameră în care toate luminile sunt aprinse.

- Jucați la cea mai mare distanță posibilă față de ecran.

- Dacă mâinile, încheieturile sau braţele vă obosesc sau vă dor în timpul jocului, opriţivă și odihniti-vă câteva ore înainte de a vă juca din nou.

- Dacă mâinile, încheieturile sau braţele continuă să vă doară în timpul jocului sau după, întrerupeți jocul și luați legătura cu un medic.

Când jucați jocuri pe dispozitivul, puteți avea ocazional probleme de disconfort al mâinilor, bratelor, umerilor, gâtului sau altor părți ale corpului. Urmați instrucțiunile pentru a evita probleme ca tendinitele, sindromul tunelului carpian sau alte tulburări musculare sau osoase.

Contactați medicul dvs. sau producătorul dispozitivului pentru a afla dacă funcționarea dispozitivul poate cauza interferențe cu dispozitivul medical pe care-l utilizați.

În locuri cu atmosfere potențial explozive, urmați toate semnele care îndeamnă la oprirea dispozitivelor wireless, precum dispozitivul sau alte echipamente radio. Printre zonele cu atmosfere potențial explozive se numără stațiile de alimentare, zonele de sub punțile ambarcațiunilor, unitățile de transfer sau depozitare de carburant sau substanțe chimice, zonele în care în aer se găsesc substanțe chimice sau particule, cum ar fi praf sau pulberi metalice.

Opriți dispozitivul mobil sau dispozitivul wireless când vă aflați într-o zonă în care se efectuează explozii sau în zone în care se cere oprirea stațiilor de emisie-recepție sau a dispozitivelor electronice pentru a se evita interferențele cu operațiunile de explozie.

### **PROTEJAŢI-VĂ AUZUL**

Pentru a preveni problemele de deteriorare a auzului, nu ascultați la volum ridicat pentru perioade lungi de timp. Dati dovadă de atenție când țineți dispozitivul lângă ureche în timp ce difuzorul funcționează.

#### **INTIMITATE:**

Vă rugăm să țineți seama că trebuie să respectați legile și regulamentele în vigoare în jurisdicția dvs., sau altele în care urmează să folosiți dispozițivul mobil, referitor la fotografierea şi înregistrarea sunetului cu dispozitivul mobil. În conformitate cu aceste legi și regulamente, poate fi strict interzis să faceți fotografii și/sau să înregistrați vocile altor persoane sau oricare din atributele personale ale acestora şi să le multiplicati și distribuiți, întrucât acestea pot fi considerate atentate la intimitate. Este numai responsabilitatea utilizatorului să se asigure dacă trebuie obținută o autorizație prealabilă, dacă este necesar, pentru a înregistra conversații private sau confidențiale sau de a face fotografii altei persoane; fabricantul, distribuitorul sau vânzătorul dispozitivului mobil (inclusiv operatorul) nu îşi asumă nicio responsabilitate legată de utilizarea necorespunzătoare a dispozitivului mobil.

### **BATERIA:**

Pentru a respecta regulamentul privind transportul aerian, bateria produsului dvs. nu este încărcată. Încărcați-o întâi.

În cazul unui dispozitiv format din mai multe piese:

Respectați următoarele măsuri de precauție:

- nu încercați să deschideți bateria (din cauza riscului de gaze toxice sau arsuri);

- nu înțepați, nu dezasamblați și nu scurtcircuitați bateria;

- nu ardeți și nu aruncați o baterie uzată în gunoiul menajer și nu o păstrați la temperaturi de peste 60°C (140°F).

Bateriile trebuie eliminate în conformitate cu legislația de mediu locală. Folosiți bateria numai în scopul pentru care a fost proiectată. Nu folosiți niciodată baterii uzate sau care nu sunt recomandate de către TCL Communication Ltd. și/sau filialele sale.

În cazul unui dispozitiv format din mai multe piese, cu baterie neamovibilă:

Respectați următoarele măsuri de precauție:

- nu încercați să scoateți, să înlocuiți sau să deschideți bateria;
- nu înțepați, nu dezasamblați și nu scurtcircuitați bateria;

- nu ardeți și nu aruncați dispozitivul împreună cu deșeurile menajere și nu-l păstrați la temperaturi de peste 60°C (140°F).

Dispozitivul și bateria trebuie eliminate în conformitate cu legislația de mediu locală.

În cazul dispozitivelor formate dintr-un singur corp:

Respectați următoarele măsuri de precauție:

- nu încercați să deschideți capacul din spate;

- nu încercați să scoateți, să înlocuiți sau să deschideți bateria;

- nu perforați capacul din spate al dispozitivului dumneavoastră;

- nu ardeți și nu aruncați dispozitivul împreună cu deșeurile menajere și nu-l păstrați la temperaturi de peste 60°C (140°F).

Dispozitivul și bateria, ca dispozitiv format dintr-un singur corp, trebuie eliminate în conformitate cu reglementările de mediu aplicabile la nivel local.

Acest simbol de pe dispozitivul dvs., bateria şi accesoriile semnifică faptul că aceste produse trebuie depuse la punctele de colectare la sfârşitul duratei lor de viaţă:

- Centrele municipale de colectare a deşeurilor, cu containere speciale pentru acest tip de echipament

- Containere de colectare la punctele de vânzare.

Acestea vor fi reciclate, prevenind împrăștierea substantelor în mediul înconjurător, astfel încât componentele lor să poată fi reutilizate.

În tările Uniunii Europene:

Aceste puncte de colectare sunt accesibile în mod gratuit.

Toate produsele cu acest semn trebuie aduse la aceste puncte de colectare.

În afara jurisdictiei Uniunii Europene:

Articolele de echipament cu acest simbol nu trebuie aruncate în containere obişnuite dacă în regiunea dvs. există instalaţii de colectare şi reciclare potrivite; trebuie duse la punctele de colectare pentru a fi reciclate.

ATENŢIE: RISC DE EXPLOZIE DACĂ BATERIA ESTE ÎNLOCUITĂ CU UN TIP INCORECT. ELIMINAȚI BATERIILE UZATE ÎN CONFORMITATE CU INSTRUCŢIUNILE.

### **ÎNCĂRCĂTOARELE:**

Încărcătoarele alimentate de la retea vor funcționa în domeniul de temperatură între: 0°C şi 40°C.

Încărcătoarele destinate telefonului dvs. mobil corespund standardului pentru utilizarea echipamentelor de tehnologia informației și de birotică. De asemenea, acestea sunt în conformitate cu Directiva 2009/125/CE privind proiectarea ecologică. Datorită specificațiilor electrice aplicabile, este posibil ca un încărcător achiziționat într-o jurisdicție să nu funcționeze în altă jurisdicție. Acestea trebuie utilizate numai în acest scop.

Acest dispozitiv este compatibil cu încărcătorul care respectă standardele de mai jos referitoare la Încărcătorul normal pentru telefonul mobil:

- EN301 489-34 v2.1.1 (2017-04)

- EN 62684:2018

# Undele Radio

Dovada conformității cu standardele internaționale (ICNIRP) sau cu Directiva Europeană 2014/53/EU (RED) este necesară pentru toate modelele de telefoane mobile înainte ca acestea să fie scoase pe piață. Protecția sănățății și siguranța pentru utilizator și alte persoane este o cerință esențială a acestor standarde sau a acestei directive.

#### ACEST DISPOZITIV RESPECTĂ DIRECTIVELE INTERNAŢIONALE PRIVIND EXPUNEREA LA UNDELE RADIO.

Dispozitivul dvs. mobil este un emitător și receptor radio. El este conceput să nu depăşească limitele de expunere la undele radio (câmpuri electromagnetice ale frecventelor radio) recomandate de directivele internationale. Directivele au fost dezvoltate de o organizație științifică independentă (ICNIRP) și includ o mariă de siguranță substanțială concepută să asigure siguranța tuturor persoanelor, indiferent de vârstă și stare de sănătate.

Directivele privind expunerea la undele radio utilizează o unitate de măsură cunoscută drept rata de absorbție specifică sau SAR. Limita SAR pentru dispozițive mobile este de 2 W/kg.

Testele pentru SAR sunt efectuate utilizând poziții de operare standard, dispozitivul emitând la cel mai înalt nivel certificat de putere pe toate benzile de frecventă testate. Cele mai ridicate valori ale SAR admise prin directivele ICNIRP pentru acest model de dispozitiv sunt:

Nivelul SAR maxim pentru acest model și condițiile în care a fost înregistrat.

SAR la nivelul corpului GSM 1800+WIFI 2..4G 1.63 W/kg

În timpul utilizării, valorile reale ale SAR pentru acest dispozitiv sunt, în general, cu mult inferioare valorilor enuntate mai sus. Acest lucru se datorează faptului că puterea de functionare a dispozitivului dys. mobil scade automat când, pentru un anumit apel nu este necesară puterea completă, din motive de eficienţă a sistemului şi pentru a minimiza interferenta în retea. Cu cât puterea de ieșire a dispozitivului este mai mică, cu atât mai mică va fi valoarea SAR.

Au fost efectuate teste privind valoarea SAR de la nivelul corpului la o distanță de separare de 0 mm. Pentru a respecta directivele privind expunerea la frecventele radio în timpul functionării la nivelul corpului, dispozitivul trebuie poziționat la minim această distanță față de corp. În cazul în care nu utilizați un accesoriu aprobat, asigurati-vă că produsul pe care îl utilizați nu conține metale și poziționează dispozitivul la distanta indicată față de corpul dvs.

Pentru informatii suplimentare, accesati site-ul web www.alcatelmobile.com.

Informaţii suplimentare despre câmpurile electromagnetice şi sănătatea publică sunt disponibile la adresa: http://www.who.int/peh-emf.

Dispozitivul dvs. este echipat cu o antenă încorporată. Pentru functionarea optimă, trebuie să evitați atingerea sau degradarea sa.

Cum dispozitivele mobile oferă o gamă de funcții, acestea pot fi utilizate în alte poziții decât la ureche. În aceste circumstante dispozitivul va fi compatibil cu directivele când este utilizat cu căști sau cablu de date USB. Dacă utilizați alte accesorii, asigurați-vă că produsul utilizat nu contine metale și că poziționează dispozitivului la cel puțin 5 mm fată de corp.

Vă atragem atenția că, prin utilizarea dispozitivului, unele date personale ar putea fi partajate cu dispozitivul principal. Dvs. aveți responsabilitatea de a vă proteja datele personale, de a nu le partaja cu dispozitive neautorizate sau cu dispozitive terță parte conectate la dispozitivului dvs. În cazul produselor cu funcții Wi-Fi, conectați-vă doar la rețele Wi-Fi de încredere. De asemenea, când utilizați produsul ca hotspot (dacă acest lucru este posibil), utilizați funcțiile de securizare a rețelei. Aceste măsuri de precauție vor contribui la prevenirea accesării neautorizate a dispozitivului dvs. Produsul dvs. poate stoca informații personale în diverse locuri, inclusiv pe cartela SIM, pe o cartelă de memorie şi în memoria încorporată. Nu uitați să ştergeți toate informațiile personale înainte de a recicla, returna sau oferi altcuiva dispozitivul. Selectați aplicațiile şi actualizările cu atenție şi instalați-le doar din surse de încredere. Anumite aplicații pot afecta performanța produsului dvs. şi/sau pot avea acces la informații private, cum ar fi detaliile privind contul, datele despre apeluri, detaliile privind poziția şi resursele de rețea.

Rețineți că toate datele partajate cu TCL Communication Ltd. sunt stocate în conformitate cu legislația aplicabilă referitoare la protecția datelor. În acest sens, TCL Communication Ltd. implementează şi aplică măsuri adecvate de natură tehnică şi organizațională pentru a proteja toate datele personale, de exemplu împotriva procesării neautorizate sau ilegale şi a pierderii, distrugerii sau deteriorării unor astfel de date personale. Prin urmare, măsurile vor asigura un nivel de securitate adecvat ținând cont de

- (i) posibilitățile tehnice disponibile,
- (ii) costurile legate de implementarea măsurilor,
- (iii) riscurile implicate de procesarea datelor personale şi
- (iv) sensibilitatea datelor personale procesate.

Puteți accesa, consulta şi modifica informațiile personale în orice moment accesând contul sau profilul dvs. de utilizator ori contactându-ne direct. În cazul în care doriți să modificăm sau să ştergem datele dvs. personale, este posibil să vă solicităm să faceți dovada identității dvs. înainte de a putea procesa solicitarea.

# Licențe

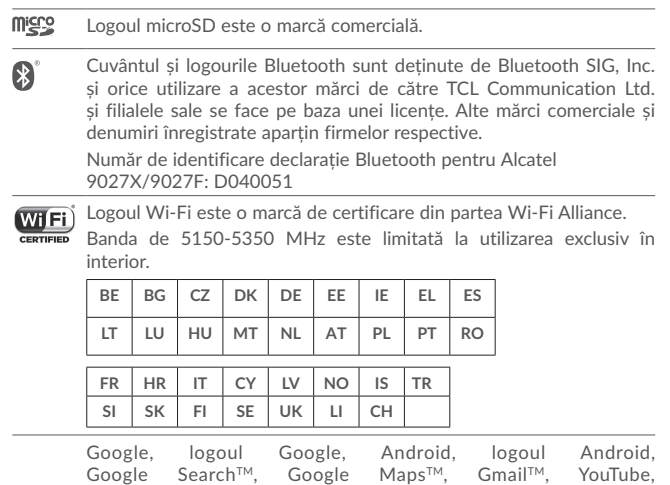

Robotul Android este reprodus sau modificat din creația realizată și distribuită de către Google și utilizat în conformitate cu termenii descriși în Creative Commons 3.0 - Licență de Atribuire (textul se va afișa dacă atingeți Informații legale Google în Setări > Sistem > Despre tabletă > Precizări legale) .

sunt mărci comerciale ale Google Inc.

Magazin Google Play, Google Latitude™ și Hangouts™

Ați cumpărat un produs care folosește programele open source (http://opensource. org/) mtd, msdosfs, netfilter/iptables și initrd în cod mașină și alte programe open source licențiate sub licența GNU General Public Licence și Apache Licence.

La cerere, vă vom furniza copii complete ale codurilor sursă corespunzătoare pe o perioadă de 3 ani de la distribuirea produsului de către TCL Communication Ltd.

Puteți descărca codurile sursă de la adresa http://sourceforge.net/projects/alcatel/ files/. Obținerea codurilor sursă de pe internet este gratuită.

Prin prezenta, dorim să vă atragem atenția asupra faptului că garanția utilizatorului final privind încălcarea dreptului de proprietate intelectuală este limitată la UE/SEE/ Elveția.

Dacă și în măsura în care clientul final sau utilizatorul final exportă Produsul, îl ia asupra sa sau îl utilizează în afara UE/SEE/Elveția, nicio responsabilitate, garanție sau despăgubire din partea producătorului și furnizorilor acestuia aferente Produsului nu va fi valabilă (inclusiv toate despăgubirile legate de încălcarea dreptului de proprietate intelectuală).

# Informații generale

- • Adresă de internet: www.alcatelmobile.com
- • Linie de asistență: consultați broșura "SERVICII" pe care ați primit-o împreună cu dispozitivul sau accesați site-ul nostru.
- Producător: TCL Communication Ltd.
- • Adresă: 5/F, Building 22E, 22 Science Park East Avenue, Hong Kong Science Park, Shatin, NT, Hong Kong
- • Cale de etichetare electronică: atingeți Setări > Sistem > Regulament și siguranță pentru a afla mai multe informații despre etichetare .

Pe site-ul nostru veți găsi secțiunea FAQ (întrebări frecvente - în limba engleză și alte limbi, în funcție de disponibilitatea serverului nostru). De asemenea, pentru orice eventuală întrebare ne puteți contacta prin e-mail.

Acest echipament radio funcționează cu următoarele benzi și valori de putere maximă de frecvență radio:

GSM 900: 34dBm GSM1800: 31dBm WCDMA B8: 24dBm WCDMA B1: 23dBm LTE B1: 23dBm LTE B3: 24dBm LTE B7: 23dBm LTE B8: 24dBm LTE B20: 24dBm 802.11b: 17.5dbm 802.11g: 16dbm 802.11n-20M: 16dbm 802.11n-40M: 15dbm 802.11a: 15dbm Bluetooth: 6dbm

• **Informații de reglementare**

Prin prezenta, TCL Communication Ltd. declară că echipamentul radio Alcatel 9027X/9027F este în conformitate cu Directiva 2014/53/UE.

Textul integral al declarației de conformitate UE este disponibil la următoarea adresă de internet: http://www.alcatelmobile.com/EU\_doc.

• Informații suplimentare

Prezentarea accesoriilor și a componentelor, inclusiv software, care fac posibilă funcționarea echipamentului radio în modul în care a fost prevăzut, poate fi găsită în textul integral al declarației de conformitate UE la următoarea adresă de internet: http://www.alcatelmobile.com/EU\_doc.

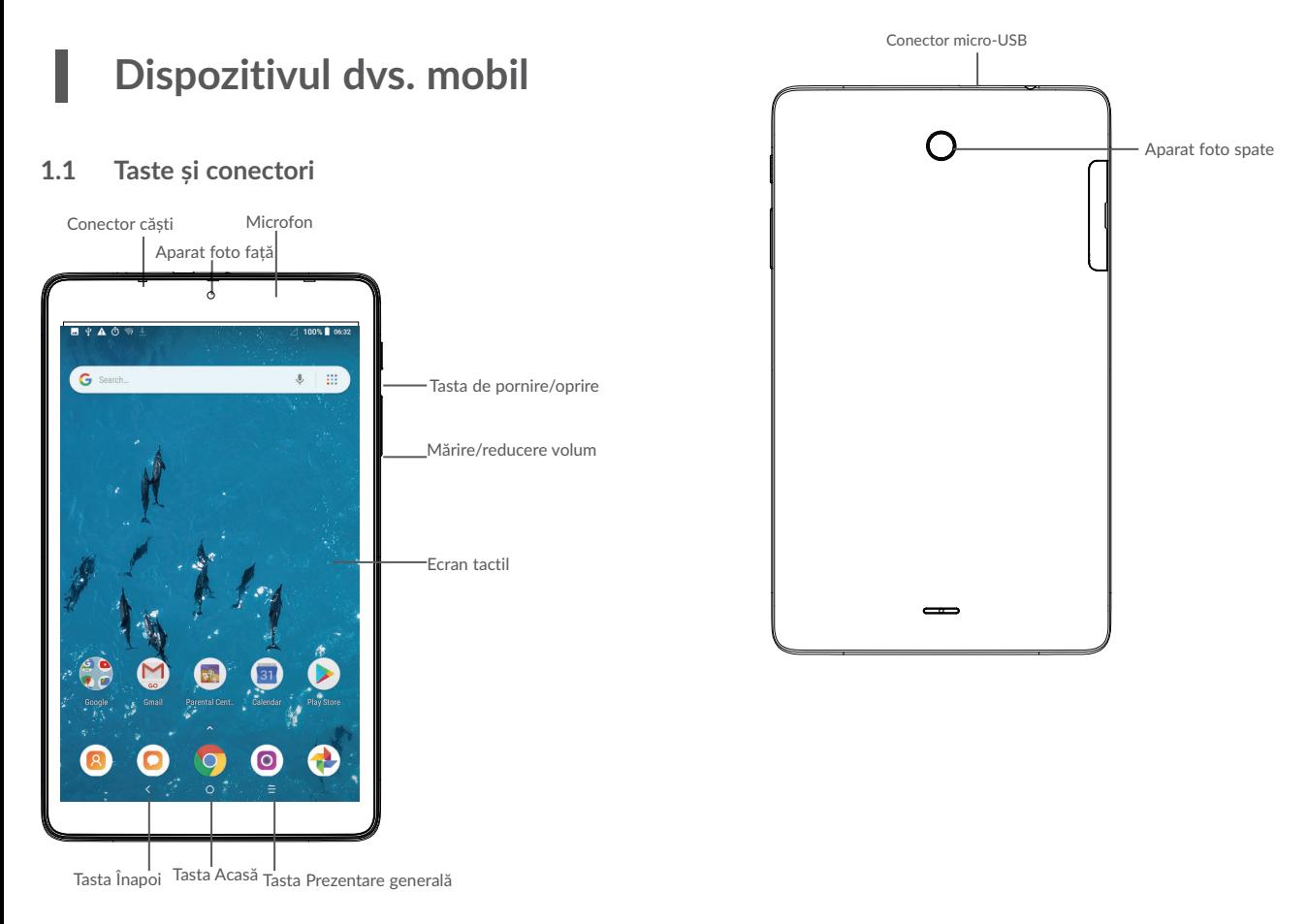

#### **prezentare generală**

• Atingeți pentru a comuta între activitățile și documentele fiecărei aplicații.

### **Tasta Acasă**

- • Din orice aplicație sau ecran, atingeți această tastă pentru a reveni la ecranul principal.
- • Atingeți lung pentru a deschide Google Now. Puteți obține ajutor, cum ar fi indicații de orientare și informații privind restaurantele pe baza conținutului detectat pe ecran.

### **Tasta Înapoi**

• Atingeți pentru a reveni la ecranul anterior, pentru a închide o casetă de dialog, un meniu de opțiuni, panoul de notificări etc.

### **Tasta de pornire/oprire**

- • Apăsați: blocați ecranul/porniți ecranul.
- • Apăsare lungă: Afișați meniul pop-up din care puteți selecta opțiunile Oprire/Repornire/Mod Avion.
- • Pentru a realiza o captură de ecran, apăsați lung tasta **Pornire/oprire**  și tasta **Volum jos**.
- • Pentru a forța repornirea, apăsați tasta **Pornire/oprire** timp de cel puțin 10 secunde.

### **Tastele de volum**

- • În modul de apelare, reglează volumul dispozitivului sau al căștilor.
- • În modul Muzică/Video/Trimitere în flux, reglează volumul aplicațiilor multimedia.
- • În modul general, reglează volumul soneriei.
- • Dezactivează soneria în cazul unui apel primit.
- • În modul de previzualizare al aparatului foto, apăsați tasta **Volum sus** sau **Volum jos** pentru a face o fotografie sau apăsați lung pentru a fotografia în rafală.

# **1.2 Noțiuni introductive**

### 1.2.1 Configurarea

### **Introducerea și scoaterea cartelei SIM/microSD**

Nu este necesar să opriți dispozitivul înainte de a introduce sau a scoate cartela SIM, deoarece acest dispozitiv are funcția hot swap (schimbare in timpul funcționării).

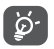

Dispozitivul dvs. acceptă doar cartele micro SIM. Nu încercați să introduceți alte tipuri de cartele SIM, cum ar fi cartelele nano SIM și standard, pentru că este posibil să deteriorați dispozitivul.

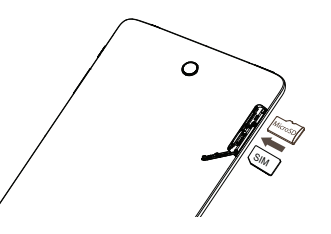

### **Încărcarea bateriei**

Vă recomandăm să încărcați complet bateria ( $\blacksquare$ ). Nivelul de încărcare a bateriei este indicat printr-un procentaj afișat pe ecran în timp ce dispozitivul este oprit. Procentajul crește pe măsură ce dispozitivul se încarcă.

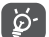

Pentru a reduce consumul de curent și risipa de energie, când bateria este încărcată complet, deconectați încărcătorul de la priză, opriți funcțiile Wi-Fi, GPS și Bluetooth sau aplicațiile care rulează în fundal când acestea nu sunt utilizate, reduceți durata de iluminare a fundalului etc.

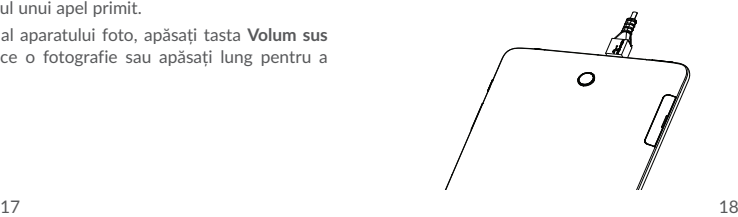

### 1.2.2 Pornirea dispozitivului

Mențineți apăsată tasta **Pornire/oprire** până când dispozitivul pornește, deblocați dispozitivul (Glisare, PIN, Parolă, Model sau amprentă digitală<sup>(1)</sup>) dacă este necesar. apoi confirmați. Se va afișa ecranul principal.

Dacă nu știți codul PIN sau l-ați uitat, contactați operatorul de rețea. Vă recomandăm să vă notați codul PIN și să-l păstrați într-un loc sigur.

### 1.2.3 Oprirea dispozitivului

Țineți apăsată tasta **Pornire/Oprire** până când apar opțiunile, apoi selectați **Oprire**.

# **1.3 Ecranul principal**

Puteți aduce toate elementele (aplicații, comenzi rapide, dosare și widget-uri) care vă plac și pe care le utilizați cel mai frecvent în ecranul principal, pentru a avea acces rapid la ele. Atingeți tasta **Acasă** pentru a comuta pe ecranul principal.

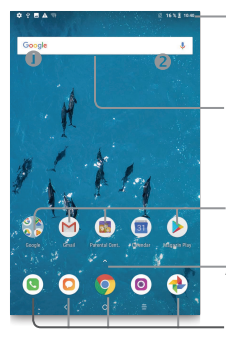

### **Bara de stare**

- • Indicatori stare/notificare
- • Atingeți și trageți în jos pentru a deschide panoul de notificări.

### **Bara de căutare**

- Atingeti  $\bullet$  pentru a accesa ecranul de căutare text.
- Atingeți @ pentru a deschide ecranul de căutare vocală.
- Atingeți o pictogramă pentru a deschide o aplicație, un dosar etc.

Atingeți pentru a accesa lista de aplicații.

### **Aplicații din bara de favorite**

- • Atingeți pentru accesarea aplicației.
- • Atingeți lung pentru a muta sau șterge aplicații.

Ecranul principal apare într-un format extins pentru a oferi mai mult spațiu pentru adăugarea de aplicații, comenzi rapide etc. Glisați ecranul principal orizontal spre stânga și dreapta pentru o afișare completă.

### 1.3.1 Utilizarea ecranului tactil

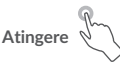

Pentru a accesa o aplicație, atingeți-o cu degetul.

**Apăsare lungă** 

Pentru a accesa opțiunile disponibile pentru un element, atingeți lung elementul respectiv. De exemplu, selectați un contact din Contacte și atingeți-l lung, iar pe ecran va apărea o listă de opțiuni.

**Tragere** 

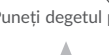

Puneți degetul pe ecran pentru a trage obiectul la locul de destinație.

# **Glisare**

Glisați ecranul pentru a derula în sus și în jos aplicațiile, imaginile și paginile web. Puteți glisa ecranul și pe orizontală.

# **Tragere rapidă**

Similară cu tragerea, tragerea rapidă provoacă o mișcare mai rapidă.

# **Ciupire/Întindere**

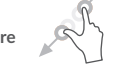

Așezați două degete pe ecran și depărtați-le sau apropiați-le pentru a mări sau micșora un element de pe ecran.

De asemenea, dispozitivul acceptă și funcția de zoom cu un deget în aparatul foto și galerie. Atingeți de două ori ecranul pentru a micșora/mări imaginea.

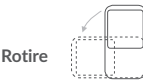

Modificarea automată a orientării ecranului din portret în vedere întorcând dispozitivul pentru o mai bună vizualizare a ecranului.

### 1.3.2 Bara de stare

Din bara de stare, puteți vizualiza atât starea dispozitivului (în dreapta) cât și informațiile de notificare (în stânga).

Trageți în jos bara de stare pentru a afișa notificările și trageți din nou pentru a accesa panoul de setări rapide.

Atingeți și trageți în sus pentru a-l închide. Când există notificări, le puteți atinge pentru a le accesa.

### **Panou de notificări**

Când există notificări, trageți în jos bara de stare pentru a deschide panoul de notificări și a citi informații mai detaliate.

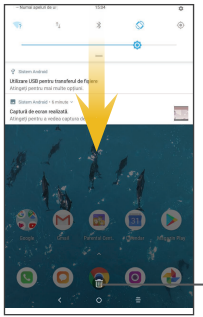

Atingeți pentru a șterge toate notificările pe bază de evenimente (alte notificări în curs vor rămâne).

### **Panoul de setări rapide**

Atingeți și trageți în jos panoul de notificări pentru a deschide Panoul de setări rapide. Puteți să activați sau să dezactivați funcții sau să schimbați moduri prin atingerea pictogramelor. Atingeți butonul EDITARE pentru a personaliza panoul de setări rapide.

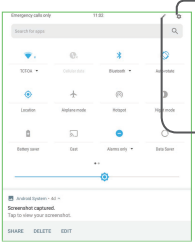

Atingeți pentru a accesa meniul **Setări**, unde puteți seta mai multe elemente.

Atingeți pentru a personaliza panoul de setări rapide.

## 1.3.3 Bara de căutare

Dispozitivul are o funcție de căutare care poate fi utilizată pentru a găsi informații în aplicații, în dispozitiv sau pe internet.

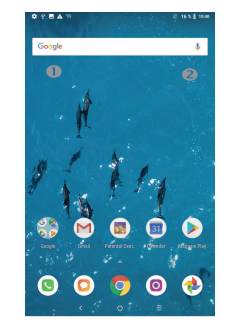

### **Căutare text**

- • Atingeți bara de căutare din ecranul principal.
- • Introduceți textul/expresia pe care doriți să le căutați.
- Atingeți pictograma  $\overline{Q}$  pe tastatură dacă doriți să căutați pe internet.

### **Căutare vocală**

- Atingeți de pe bara de căutare, pentru a afișa un ecran de dialog.
- • Rostiți textul/expresia pe care doriți să le căutați. Se va afișa o listă cu rezultatele căutării, din care veți putea alege.

### 1.3.4 Blocarea/deblocarea ecranului

Pentru a vă proteja dispozitivul și confidențialitatea datelor, puteți bloca ecranul dispozitivului alegând glisarea sau crearea unui model, utilizând codul PIN, o parolă etc.

### **Crearea unui model de deblocare a ecranului**

- $\cdot$  Din ecranul principal, atingeți  $\land$  pentru a deschide lista cu aplicații, apoi atingeți **Setări>Securitate și locație>Blocare ecran>Model**.
- • Desenați propriul model.

#### **Blocarea ecranului dispozitivului**

Apăsați o dată tasta **Pornire/oprire** pentru a bloca ecranul.

### **Deblocarea ecranului dispozitivului**

Apăsați o dată tasta de **Pornire/Oprire** pentru iluminarea ecranului, desenați prin glisare modelul de deblocare creat sau introduceți codul PIN ori parola etc. pentru deblocarea ecranului.

Dacă ați ales opțiunea **Glisare** pentru blocarea ecranului, puteți apăsa tasta de **Pornire/Oprire** pentru a aprinde ecranul, apoi glisați în sus pentru a debloca ecranul, atingeți de două ori pictograma aparatului foto pentru a accesa aparatul foto sau glisați pictograma de Căutare vocală pentru a accesa Căutarea vocală.

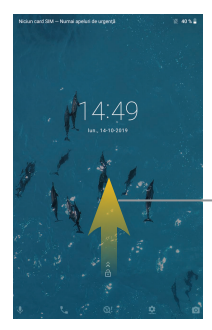

Glisați în sus pentru a debloca ecranul.

### 1.3.5 Personalizarea ecranului principal

### **Adăugarea**

Atingeți lung un dosar, o aplicație sau un widget pentru a activa modul Mutare, apoi trageți elementul în ecranul principal dorit.

### **Repoziționare**

Atingeți lung elementul pe care doriți să-l repoziționați, pentru a activa modul Mutare, trageți elementul în poziția dorită, apoi lăsați-l. Puteți muta elemente atât în ecranul principal, cât și în tava Favorite. Țineți pictograma pe marginea stângă sau dreaptă a ecranului pentru a trage elementul într-un alt ecran principal.

#### **Eliminare**

Atingeți lung elementul pe care doriți să-l ștergeți pentru activarea modului Mutare, trageți elementul spre partea de sus a pictogramei **X** și eliberați elementul după ce a devenit roșu.

#### **Crearea dosarelor**

Pentru îmbunătățirea organizării elementelor (comenzi rapide sau aplicații) din ecranul principal și bara Favorite, le puteți adăuga la un dosar prin așezarea lor unul peste celălalt. Pentru redenumirea unui dosar, deschideți-l și atingeți bara de titlu a acestuia pentru a introduce noul nume.

### **Personalizarea imaginii de fundal**

Atingeți lung zona liberă din ecranul principal, apoi atingeți opțiunea **IMAGINI DE FUNDAL** pentru a personaliza imaginea de fundal.

### 1.3.6 Widget-uri și aplicații utilizate recent

### **Afișarea widget-urilor**

Pentru a afișa toate widget-urile, atingeți lung zona liberă din ecranul principal, apoi atingeți opțiunea **WIDGET-URI**.

Atingeți widget-ul selectat și glisați-l pentru a-l muta în ecranul preferat.

### **Consultarea aplicațiilor utilizate recent**

Pentru a vedea aplicațiile recent utilizate, atingeți tasta **Prezentare generală**. Atingeți o pictogramă din fereastră pentru a deschide aplicația.

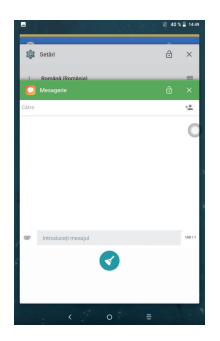

Atingeți o miniatură și glisați-o spre stânga/dreapta sau atingeți **X** pentru a o închide.

Atingeți pictograma de ștergere din partea de jos-mijloc a ecranului pentru a închide toate aplicațiile care rulează.

### 1.3.7 Reglarea volumului

### **Utilizarea tastei de volum**

Atingeți tasta **Volum** pentru a regla volumul.

### **Utilizarea meniului cu setări**

Din ecranul principal, atingeți pictograma pentru a deschide lista cu aplicații, apoi atingeți opțiunea **Setări>Sunet** pentru a seta volumul Notificare, Media, Alarmă etc., după cum doriți.

# **2 Introducerea textului**

# **2.1 Utilizarea tastaturii virtuale**

### **Setări tastatură virtuală**

Atingeți **Setări> Limbă și metodă de introducere**, apoi tastatura pe care doriți să o setați și vor deveni disponibile numeroase setări.

### 2.1.1 Tastatură virtuală

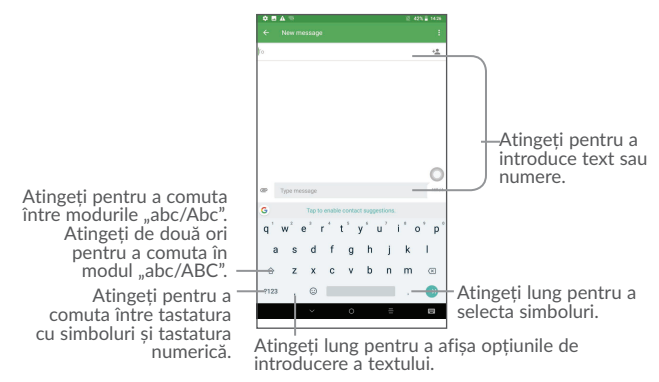

# **2.2 Modificarea textului**

Puteți modifica textele pe care le-ați introdus.

- • Apăsați lung sau atingeți de două ori partea de text pe care doriți să o modificați.
- • Trageți indicatorii pentru a modifica textele selectate.
- • Vor apărea următoarele opțiuni: **DECUPARE**, **COPIERE** și **PARTAJARE**.

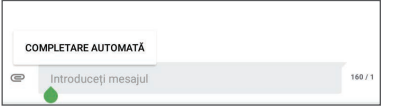

**De asemenea, puteți introduce texte noi dacă doriți.**

- • Atingeți zona în care doriți să tastați; cursorul va pâlpâi și va apărea fila. Trageți fila pentru mutarea cursorului.
- • Dacă ați decupat sau copiat text, atingeți fila pentru afișarea pictogramei **LIPIRE**, care vă permite să lipiți totul imediat.

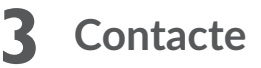

# **3.1 Contacte**

**Agenda** vă permite accesul rapid și ușor la persoana pe care doriți să o contactați.

Puteți vizualiza și crea contacte în dispozitivul dvs. și le puteți sincroniza cu contactele din contul Gmail sau alte aplicații de pe web sau din dispozitiv.

# 3.1.1 Consultarea agendei

Pentru a consulta lista de contacte, atingeți  $\triangle$  din ecranul principal, apoi selectați **Contacte**.

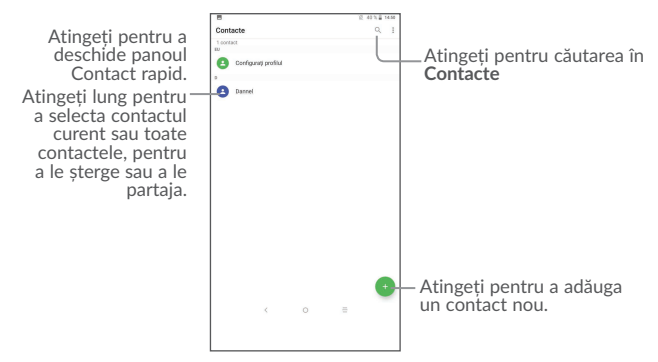

### **Ștergerea unui contact**

Pentru a șterge o persoană de contact, atingeți lung contactul pe care doriți să-l stergeți. Pictograma va deveni  $\vee$ , după care atingeți  $\Box$ 

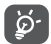

Contactul pe care l-ați șters va fi șters și din alte aplicații de pe dispozitiv sau de pe web la următoarea sincronizare a dispozitivului.

Atingeți pentru a afișa meniul cu opțiunile privind lista de contacte. Sunt activate acțiunile următoare:

- **Grup Atingeti** pentru a gestiona Grupul.
- • **Contacte de afișat** Alegeți contactele de afișat.
- • **Cont** Atingeți pentru a adăuga un cont.
- • **Îmbinare contacte** Găsiți contacte duplicate și îmbinați-le.
- • **Opțiuni de afișare** Atingeți pentru modificarea afișării listei de sortare și numelor contactelor.
- • **Importare/Exportare** Importați sau exportați contacte între dispozitiv, cartela SIM, cartela microSD și memoria dispozitivului.
- Cont implicit pentru Atingeți pentru a selecta contul implicit. **contacte noi**

### 3.1.2 Adăugarea unui contact

Atingeti  $\left( +\right)$  din lista de contacte, pentru a crea un contact nou.

Trebuie să introduceți numele contactului și alte informații de contact. Derulând ecranul în sus și în jos, vă puteți deplasa de la un câmp la altul.

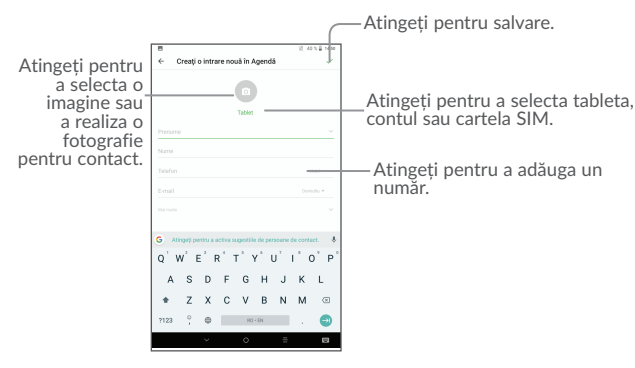

Când ați terminat, atingeți  $\checkmark$  pentru a salva.

### 3.1.3 Modificarea contactelor

Pentru a modifica datele unui contact, atingeti *î*n ecranul cu detaliile contactului pentru a realiza modificarea.

Când ați terminat, atingeți  $\checkmark$  pentru a salva.

### 3.1.4 Importarea, exportarea și partajarea contactelor

Puteți importa sau exporta contacte între dispozitiv, cartela SIM și memoria dispozitivului.

În ecranul Agendă, atingeți pentru a deschide meniul de opțiuni, atingeți **Setări**>**Import/Export**, apoi selectați din **SIM/ Tabletă/Stocare partajată internă** pentru a copia contactul.

Puteți partaja un singur contact sau mai multe contacte cu alte persoane trimițând cartea de vizită a contactului prin Bluetooth, Gmail etc.

Atingeți un contact pe care doriți să-l partajați, apoi pictograma • si opțiunea **Partajare** din ecranul cu detaliile contactului. Selectați aplicația pe care doriți să o partajați pentru a executa această acțiune.

### 3.1.5 Afișarea contactelor

Puteți configura lista de contacte pe care doriți să le afișați pentru fiecare cont, în Lista de contacte. Atingeți și **Contacte de afișat** din ecranul listei de contacte, apoi puteți alege contactele pe care doriți să le afișați.

Atingeți și opțiunea **Setări > Opțiuni de afișare** pentru a sorta lista după prenume sau nume de familie, precum și pentru a afișa numele contactelor după prenume sau nume de familie.

### 3.1.6 Conturi

Contactele, datele sau alte informații pot fi sincronizate din mai multe conturi, în funcție de aplicațiile instalate pe dispozitivul dvs.

Pentru a adăuga un cont, atingeți  $\triangle$  din ecranul principal, apoi atingeti  $\triangle$  >  $\bullet$  si selectați **Setări\Conturi\Adăugare cont** .

Vi se va solicita să selectați tipul de conturi pe care doriți să le adăugați, cum ar fi Google, de la locul de muncă etc.

La fel ca în cazul configurării altor conturi, trebuie să introduceți informații detaliate, cum ar fi numele de utilizator, parola etc.

Puteți înlătura un cont pentru a-l șterge din dispozitivul dvs. împreună cu toate informațiile asociate. Atingeți contul pe care doriți să-l ștergeți, atingeți • și selectați **Eliminare cont**, apoi confirmați.

### **Activarea/dezactivarea sincronizării automate**

În ecranul **Conturi**, bifați caseta de selectare a opțiunii **Sincronizare automată date**. Când este activată, toate modificările aduse informațiilor pe dispozitiv sau online vor fi sincronizate automat între ele.

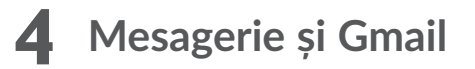

# **4.1 Mesagerie**

Cu acest dispozitiv, puteți crea, modifica și primi mesaje SMS și MMS.

Pentru a trimite un mesaj, atingeți opțiunea **Mesagerie** din ecranul principal.

### 4.1.1 Scrierea mesajelor

Din ecranul cu lista de mesaje, atingeți pictograma pentru mesaj nou  $(+)$  pentru a scrie mesaje text/multimedia.

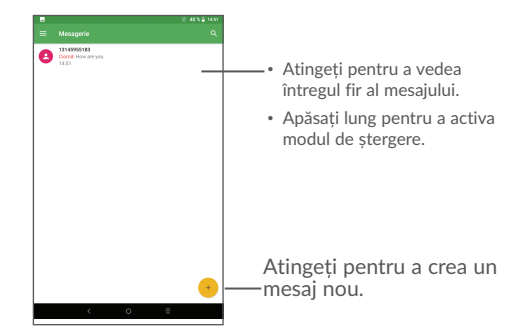

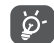

În cazul contactelor salvate, atingeți fotografia pentru a deschide panoul Contact rapid și a comunica astfel cu contactul. În cazul contactelor nesalvate, atingeți fotografia pentru a adăuga numărul la **Contacte.**

### **Trimiterea unui mesaj text**

Introduceți numărul de telefon mobil al destinatarului în bara **Către** sau atingeți pentru a adăuga destinatari. Atingeți bara **Trimitere mesaj** pentru a introduce textul mesajului. Atingeți $\bigcirc$  pentru a introduce emotigrame. Când ați terminat, atingeți pentru a trimite mesajul text.

Un mesaj SMS care conține peste 160 de caractere va fi facturat ca mai multe SMSuri. În partea dreaptă a casetei de text va fi un contor care vă va arăta câte caractere puteți introduce în mesaj.

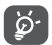

Literele speciale (cu accente) vor crește dimensiunea SMS-ului, astfel că este posibil să fie trimise mai multe SMS-uri către destinatar.

#### **Trimiterea unui mesaj multimedia**

MMS-urile vă permit să trimiteți videoclipuri, imagini, fotografii, animații, diapozitive și sunete către alte telefoane mobile compatibile și adrese de e-mail.

Un SMS va fi convertit automat în MMS dacă sunt atașate fișiere media (imagini, fișier video, fișier audio, diapozitive etc.) sau sunt adăugate un subiect sau informații de contact.

Pentru a trimite un mesaj multimedia, introduceți numărul de telefon al destinatarului în bara **Către**, atingeți bara **Introduceți mesajul** și introduceți textul mesajului. Atingeți pentru a deschide meniul cu opțiuni și atingeți opțiunea **Adăugați subiect** pentru  $\ddot{\phantom{1}}$  $a$  introduce un subiect. Atingeti pictograma  $\bigodot$  și apoi anexați o imagine, un fișier video sau audio sau alte tipuri de fișiere.

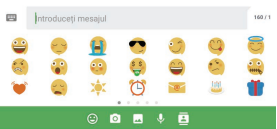

Când ați terminat, atingeți pentru a trimite mesajul multimedia.

### 4.1.2 Gestionarea mesajelor

Când primiti un mesaj, va apărea o pictogramă  $\triangledown$  în bara de stare, ca notificare. Trageți în jos bara de stare pentru a deschide panoul de notificări, apoi atingeți mesajul nou pentru a-l deschide și a-l citi. De asemenea, puteți accesa aplicația Mesagerie și atinge mesajul pentru a-l deschide.

Mesajele sunt afișate în ordinea conversației.

Atingeți un mesaj pentru a accesa ecranul pentru crearea mesajelor:

- Atingeți **pentru** a salva numărul în agendă sau a vedea detaliile privind contactul dacă numărul a fost salvat;
- Pentru a răspunde la un mesai, introduceți textul sau atingeți pentru a introduce un text rapid, un contact etc. după scrierea textului, după care atingeți ...
- Apăsați lung pe un mesaj pentru a afișa pictogramele următoare: copiere text  $\Box$ . redirecționare , ștergere etc. și atingeți • pentru a salva mesajul pe cartela SIM.

### 4.1.3 Ajustarea setărilor mesajelor

Puteți ajusta o serie de setări ale mesajelor. Din ecranul aplicației Mesagerie, atingeți pictograma **și opțiunea Setări.** 

### **SETĂRI GENERALE**

- **Text rapid Atingeti pentru a modifica textul răspunsului rapid.**
- • **Ștergerea mesajelor vechi** Selectați pentru a șterge mesajele vechi în momentul în care se atinge numărul maxim de mesaje stocate.
- • **Limită mesaje text** Atingeți pentru a seta numărul maxim de mesaje text care pot fi salvate pe conversație.
- • **Limită mesaje multimedia** Atingeți pentru a seta numărul maxim de mesaje multimedia care pot fi salvate pe conversație.

#### **Notificări**

- • **Notificări** Bifați caseta de selectare pentru a afișa notificări privind mesajele în bara de stare.
- • **Selectare sonerie** Atingeți pentru a selecta o sonerie pentru mesajul primit.

#### **Setări transmisie celulară**

- • **Transmisie celulară** Bifați caseta de selectare pentru a primi mesaje de Transmisie celulară.
- • **Sonerie transmisie celulară** Atingeți pentru a selecta soneria pentru mesajul de Transmisie celulară.
- • **Aprindere ecran** Bifați caseta pentru ca ecranul să se aprindă când primiți mesaje de Transmisie celulară.

### **SETĂRI AVANSATE**

#### **Mesaj text (SMS)**

- • **Raport de livrare** Selectați pentru a solicita un raport de livrare pentru fiecare mesaj multimedia pe care îl trimiteți.
- • **Gestionare mesaje SIM** Atingeți pentru a gestiona mesajele text stocate pe cartela dvs. SIM.
- • **Centru de servicii SMS** Atingeți pentru a modifica sau afișa numărul centrului de servicii
- • **Perioada de valabilitate** Atingeți pentru a selecta perioada de valabilitate în care operatorul rețelei va încerca în continuare să trimită mesajul.
- • **Codare caractere** Atingeți pentru a selecta Codare caractere.
- • **Semnătură SMS** Bifați caseta de selectare pentru a edita semnătura SMS.
- **Mesaj multimedia (MMS)**
- • **Rapoarte de livrare** Selectați pentru a solicita un raport de livrare pentru fiecare mesaj multimedia pe care îl trimiteți.
- • **Rapoarte de citire** Selectați pentru a solicita un raport prin care să fiți informat dacă fiecare destinatar a citit un mesaj multimedia trimis de dvs.
- • **Recuperare automată** Selectați pentru a descărca automat pe dispozitivul dvs. mesajul MMS complet (inclusiv corpul mesajului și atașamentul). În caz contrar, descărcați numai antetul mesajului MMS.
- • **Recuperare automată în**  Selectați pentru a descărca automat mesajul MMS **roaming** complet (inclusiv corpul mesajului și atașamentul) în timp ce vă aflați în roaming. Altminteri, descărcați numai antetul mesajului MMS, pentru a evita taxarea suplimentară.
- • **Mod de creare** Selectați pentru a schimba modul de creare.
- • **Dimensiunea maximă a mesajelor** Selectați pentru a alege dimensiunea maximă a mesajelor.
- • **Prioritate** Atingeți pentru a seta prioritatea.

# **4.2 Gmail**

Fiind serviciul e-mail pe internet de la Google, Gmail este configurat în momentul primei setări a dispozitivului dvs. Contul Gmail de pe dispozitivul dvs. poate fi sincronizat automat cu contul dvs. Gmail de pe internet.

### 4.2.1 Accesarea Gmail

Din ecranul principal, atingeți  $\bigwedge$  pentru a intra în lista cu aplicații, apoi atingeți **Gmail**.

### 4.2.2 Crearea și trimiterea de e-mailuri

- Atingeti pictograma  $\rightarrow$  din ecranul de mesaje primite.
- • Introduceți adresa e-mail a destinatarului/destinatarilor în câmpul **Către** și, dacă este cazul, atingeți săgeata în jos pentru a adăuga la mesaj o copie (Cc) sau o copie secretă (Bcc).
- • Introduceți subiectul și conținutul mesajului.
- $\cdot$  Atingeti  $\bigcirc$  pentru a adăuga un fișier.
- $\cdot$  în final, atingeți pictograma  $\rightharpoonup$  pentru a trimite mesajul.
- Dacă nu doriți să trimiteți e-mailul imediat, puteți atinge si opțiunea Salvati schita sau atingeți tasta **Înapoi** pentru a salva o copie. Pentru afișarea ciornei, atingeți pictograma , apoi selectați **Ciorne**.
- Dacă nu doriti să trimiteti sau să salvati e-mailul, puteti atinge •, apoi opțiunea **Renunțați**.

Pentru a adăuga o semnătură la e-mailuri, atingeți și **Setări** din ecranul de mesaje primite, alegeți un cont, apoi atingeți **Semnătură**.

### 4.2.3 Primirea și citirea e-mailurilor dvs.

Când primiți un e-mail nou, veți fi notificat printr-o sonerie sau prin vibrații și va apărea pictograma  $\blacksquare$  în bara de stare.

Atingeți și trageți în jos bara de stare pentru a afișa panoul de notificări și atingeți e-mailul nou pentru a-l citi. De asemenea, puteți să accesați eticheta Mesaje primite din Gmail și să atingeți e-mailul nou pentru a-l citi.

Puteți căuta un e-mail după expeditor, subiect, etichetă etc.

- Atingeti pictograma  $Q$  din ecranul Mesaje primite.
- • Introduceți cuvântul cheie pe care doriți să-l căutați în caseta de căutare și atingeți  $\alpha$ .

### 4.2.4 Răspunsul la e-mailuri sau redirecționarea acestora

- Răspuns Când afișați un e-mail, atingeți **coatea a răspunde la acesta.**
- • **Răspunde la toate** Atingeți și selectați "**Răspuns la toți**" pentru a trimite mesajul tuturor persoanelor din grupul de destinatari.
- • **Redirecționarea** Atingeți și selectați "**Redirecționare**" pentru a redirecționa e-mailul primit către alte persoane.
- • **Adăugați steluță** Atingeți și selectați "**Adăugare stea**" pentru a adăuga o stea la e-mail.
- • **Tipărire** Atingeți și selectați "**Tipărire**" pentru a imprima e-mailul.

### 4.2.5 Gestionarea e-mailurilor din Gmail după etichete

Pentru a gestiona în mod convenabil conversațiile și mesajele, le puteți organiza folosind o etichetă.

Pentru a eticheta o conversație când citiți mesajele din aceasta, atingeți pictograma • , apoi selectați opțiunea **Mutare în**.

Pentru vizualizarea conversațiilor după etichete atunci când vizualizați lista de mesaje primite sau de alte conversații, atingeți pictograma , apoi atingeți o etichetă pentru vizualizarea unei liste de conversații cu acea etichetă.

Atingeți lung un e-mail pentru a activa modul lot și a afișa următoarele opțiuni:

- 
- • Atingeți pentru arhivarea mesajului e-mail. Pentru afișarea mesajelor arhivate, puteți atinge în ecranul de mesaje primite, apoi atingeți **Toate e-mailurile**.
- •
- - Atingeti pentru marcarea unui mesaj e-mail ca fiind citit sau necitit.

Atingeți  $\stackrel{*}{\cdot}$  pentru a accesa opțiunile prezentate în conținuare.

Atingeți pentru ștergerea mesajului e-mail.

- • **Mutați în** Atingeți pentru a muta e-mailul la alte etichete.
- • **Schimbare etichete** Atingeți pentru a modifica eticheta mesajului e-mail sau a conversației.
- • **Adăugați steluță** Atingeți pentru a plasa o stea la e-mail
- • **Marcați ca important** Pentru marcarea e-mailului ca important sau neimportant.
- • **Silențios** Atingeți pentru a ascunde e-mailul, iar acesta poate fi găsit atingând opțiunea **Toate e-mailurile**.
- • **Semnalare mesaje nesolicitate** Semnalarea mesajului e-mail/conversației ca fiind nesolicitate.

### 4.2.6 Setări Gmail

Pentru a accesa setările Gmail, atingeți pictograma **și selectați opțiunea Setări.** 

### **Setări generale** • **Acțiune implicită**

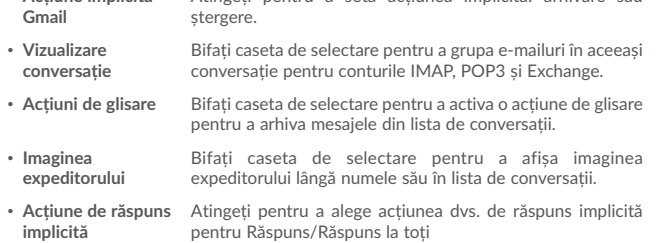

Atingeți pentru a seta acțiunea implicită: arhivare sau

- • **Ajustare automată mesaje** Bifați caseta de selectare pentru a micșora mesajele astfel încât să se adapteze la dimensiunea ecranului și să permiteți funcția de zoom.
- • **Avansare automată** Atingeți pentru a selecta care ecran (**Mai noi**, **Mai vechi** sau **Listă de conversații**) să fie afișat după ce ștergeți sau arhivați o conversație.
- • **Deschidere linkuri web în Gmail** Bifați caseta de selectare pentru a activa opțiunea și a permite o navigare mai rapidă
- • **Confirmați înainte de ștergere** Bifați caseta de selectare pentru a primi o solicitare de a confirma acțiunea dvs. înainte de a șterge e-mailuri.
- • **Confirmați înainte de arhivare** Bifați caseta de selectare pentru a primi o solicitare de a confirma acțiunea dvs. înainte de a arhiva e-mailuri.
- • **Confirmați înainte de trimitere** Bifați caseta de selectare pentru a primi o solicitare de a confirma acțiunea dvs. înainte de a trimite e-mailuri.

Atingeți un cont pentru a vedea setările următoare:

- • **Tip listă de mesaje primite** Pentru a seta această listă de mesaje primite ca implicită sau prioritară.
- • **Categorii de mesaje primite** Bifați caseta de selectare pentru a permite dosarului să apară sub dosarul cu mesaje primite.
- • **Notificări** Bifați caseta de selectare pentru a activa o notificare în cazul primirii unui e-mail nou.
- • **Sunet și vibrații listă de mesaje primite** Atingeți pentru setarea opțiunilor Sincronizare mesaj, Sonerie, Vibrații și Notificare o singură dată.
- • **Semnătura** Adăugarea unui text de semnătură la sfârșitul fiecărui e-mail pe care îl trimiteți.
- • **Răspuns rapid** Bifați caseta de selectare pentru a afișa răspunsuri sugerate, dacă sunt disponibile.
- • **Răspuns automat în**  Atingeți pentru a seta o notificare când nu sunteți la birou. **vacanță**
- • **Sincronizare Gmail** Bifați caseta de selectare pentru a porni/opri sincronizarea cu contul Gmail.
- • **Zile de sincronizare e-mail** Atingeți pentru setarea duratei de sincronizare a e-mailului, exprimată în zile.
- • **Gestionare etichete** Atingeți pentru a deschide ecranul "Etichete", unde puteți gestiona sincronizarea și notificările.
- • **Descărcare atașamente** Bifați caseta de selectare pentru descărcarea automată a atașamentelor mesajelor recente prin Wi-Fi.
- • **Imagini** Atingeți pentru a seta dacă doriți ca imaginile să fie afișate întotdeauna sau doriți să vi se ceară să le afișați.

# **5 Calendar, Ceas și Calculator**

# **5.1 Calendar**

Utilizați calendarul pentru a urmări ședințele importante, întâlnirile etc.

Pentru a afișa calendarul și a crea evenimente, atingeți  $\triangle$  din ecranul principal, apoi atingeți opțiunea **Calendar**.

## 5.1.1 Vizualizare în moduri multiple

Puteți afișa calendarul în modurile Program, Zi, 3 zile, Săptămână sau Lună.

### **Modul de afișare Program**

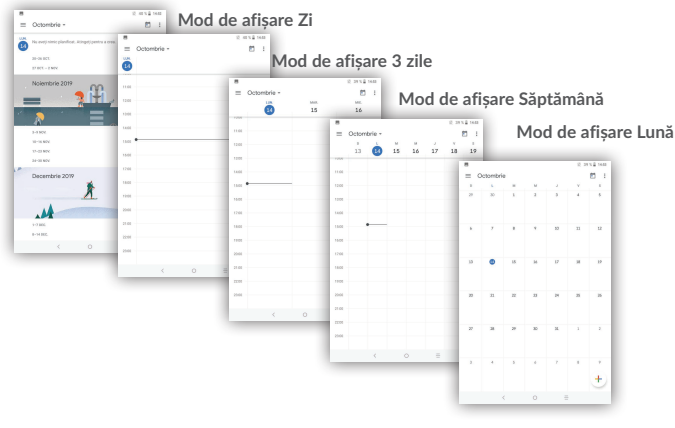

## 5.1.2 Crearea de evenimente noi

Puteți adăuga evenimente noi în orice mod de afișare a calendarului.

• Atingeti $(+)$  pentru a accesa un ecran de modificare eveniment nou.

- • Completați toate informațiile necesare pentru acest eveniment nou. Dacă este un eveniment care durează întreaga zi, puteți selecta **Întreaga zi**.
- • Invitarea oaspeților la eveniment. Introduceți adresele e-mail ale oaspeților pe care doriți să-i invitați, separate prin virgulă. Invitații vor primi o invitație prin calendar și e-mail.
- • Când ați terminat, atingeți **SALVARE** din partea de sus a ecranului.

Pentru a crea rapid un eveniment din ecranele cu afișare de tip Săptămână, atingeți un spațiu gol pentru a selecta o zonă țintă care va deveni apoi  $\pm$ , după care atingeți pictograma pentru a crea evenimentul.

# 5.1.3 Ștergerea sau modificarea unui eveniment

Pentru a șterge sau modifica un eveniment, atingeți evenimentul pentru a accesa ecranului cu detalii, atingeti pictograma  $\Box$  pentru a modifica evenimentul, apoi atingeți pictograma \**Ștergere** pentru a-l șterge.

# 5.1.4 Memento eveniment

Dacă este setat un memento pentru un eveniment, pictograma reprezentând evenimentul viitor  $\boxed{1}$  va apărea în bara de stare ca o notificare când soseste momentul mementoului.

Atingeți și trageți în jos bara de stare pentru a deschide panoul de notificări și atingeți numele evenimentului pentru a vedea lista de notificări din Calendar.

Atingeți tasta **Înapoi** pentru a pune în așteptare mementourile în bara de stare și în panoul de notificări.

# **5.2 Ceas**

Dispozitivul dvs. mobil are un ceas integrat.

Pentru a afișa ora actuală, atingeți  $\triangle$  din ecranul principal, apoi atingeți opțiunea **Ceas**.

# 5.2.1 Ora în lume

Pentru a afișa ora în lume, atingeți din ecranul Oră.

Atingeti pictograma  $\bigoplus$  pentru a adăuga un fus orar.

### 5.2.2 Alarma

Din ecranul Oră, atingeți pentru a accesa ecranul **Alarmă**.

Atingeți butonul **pentru** a activa alarma existentă.

Atingeți pentru a adăuga o alarmă nouă. Vor apărea următoarele opțiuni:

- • **Ora** Atingeți ora și minutul pentru a le seta separat.
- • **Repetare** Atingeți pentru a selecta zilele în care doriți ca alarma să fie activă.
- • **Sonerie** Atingeți pentru a selecta o sonerie pentru alarmă.
- • **Etichetă** Atingeți pentru a seta un nume pentru alarmă.
- • **Ștergere** Atingeți pentru a șterge această alarmă.

Atingeți o alarmă existentă pentru a accesa ecranul de modificare a alarmei. Atingeți  $\vee$ , apoi atingeți pentru a șterge alarma selectată.

- 5.2.3 Temporizator
- Din ecranul Oră, atingeți pentru a accesa ecranul **Numărătoare inversă**.
- • Introduceți ora. Ora trebuie introdusă în ordinea: secunde, minute și ore.
- $\cdot$  Atingeți pictograma  $\triangleright$  pentru a activa numărătoarea inversă.
- $\cdot$  Atingeti pictograma  $\mathbf{P}$  pentru a seta durata numărătorii inverse în panou.
- $\cdot$  Atingeti pictograma  $\Box$  pentru a dezactiva numărătoarea inversă.
- Atingeti pictograma  $\Box$  pentru a sterge eticheta actuală pentru numărătoare inversă.

## 5.2.4 Cronometru

Din ecranul Oră, atingeți pentru a accesa ecranul **Temporizator**.

• Atingeți pictograma  $\blacktriangleright$  pentru a activa temporizatorul.

- $\cdot$  Atingeti pictograma  $\odot$  pentru a afișa o listă cu date conform orei actualizate.
- Atingeți  $\Box$  pentru a opri timpii totali și cei intermediari. Aceste funcții vor reporni doar după pictograma  $\blacktriangleright$  este atinsă.
- Atingeti pictograma  $\bigodot$  pentru a sterge timpul înregistrat.
- $\cdot$  Atingeți pictograma  $\sim$  pentru a partaja.

### 5.2.5 Reglarea setărilor ceasului

Atingeți pictograma  $\cdot$ , iar apoi Setări și veți putea regla opțiunile următoare:

- **Stil Atingeti pentru a seta stilul ceasului: analog sau digital.**
- • **Afișare automată a orei de acasă** Bifați caseta de selectare pentru a activa funcția când vă deplasați într-un alt fus orar și pentru a adăuga un ceas cu ora de acasă.
- • **Fus orar de acasă** Atingeți pentru a seta fusul orar de acasă.
- • **Silențios după** Atingeți pentru a seta o oră de oprire temporară a unei alarme.
- • **Durată amânare** Atingeți pentru a seta durata alarmelor.
- • **Volum alarmă** Atingeți pentru a seta volumul pentru alarmă.
- • **Creșterea treptată a volumului** Atingeți pentru a alege momentul pentru a crește treptat volumul
- • **Butoane de volum** Atingeți pentru a seta comportamentele tastei laterale **Volum sus/jos** când sună alarma: **Amânare**, **Anulare sau Nicio acțiune**.
- • **Începeți săptămâna cu**  Atingeți pentru a alege ziua în care să începeți săptămâna**ziua de**

# **6 Conectarea**

Pentru a vă conecta la internet cu acest dispozitiv, puteți utiliza rețelele GPRS/ EDGE/3G sau Wi-Fi, după cum doriți .

# **6.1 Conectarea la internet**

## 6.1.1 GPRS/2G/3G/4G

Prima dată când porniți dispozitivul cu cartela SIM introdusă, acesta își va configura automat serviciul de rețea: GPRS, 2G , 3G, 4G.

Dacă doriți să verificați conexiunea de rețea pe care o utilizați, atingeți **Setări>Rețea și conexiune >Rețea mobilă**.

### **Crearea noilor nume ale punctelor de acces**

O nouă conexiune la rețelele GPRS/2G/3G/4G poate fi adăugată în dispozitivul dvs. urmând pașii de mai jos:

- • **Atingeți Setări > Rețea și conexiune > Rețea mobilă >Nume puncte de acces**.
- Apoi, atingeti tasta + pentru a introduce informațiile APN necesare.
- • Când ați terminat, atingeți tasta și opțiunea **Salvare**.

### **Activarea/dezactivarea roamingului de date**

Când vă aflați în roaming, puteți decide să vă conectați la/deconectați de la un serviciu de date.

- • Atingeți **Setări>Rețea și conexiune > Rețea mobilă**.
- • Atingeți **Roaming de date** pentru a activa/dezactiva roamingul de date.
- • Când roamingul de date este dezactivat, puteți realiza în continuare transfer de date cu o conexiune Wi-Fi (consultați secțiunea "6.1.2 Wi-Fi").

### **Setarea modului de rețea preferat**

• Atingeți **Setări>Rețea și conexiune > Rețea mobilă > Tip rețea preferată**.

## 6.1.2 Wi-Fi

Cu ajutorul Wi-Fi, vă puteți conecta la internet când dispozitivul dvs. se află în aria unei rețele wireless. Wi-Fi poate fi folosit pe un dispozitiv chiar și fără cartela SIM introdusă.

#### **Pornirea Wi-Fi și conectarea la o rețea wireless**

- • Atingeți **Setări>>Rețea și conexiune > Wi-Fi**.
- Activați comutatorul **pentru** a porni/opri funcția Wi-Fi.
- • După ce funcția Wi-Fi este activată, vor fi afișate informații detaliate despre rețelele Wi-Fi detectate.
- • Atingeți o rețea Wi-Fi pentru a vă conecta la aceasta. Dacă rețeaua selectată este securizată, trebuie să introduceți o parolă sau alte date de identificare (pentru detalii, contactați operatorul de rețea). Când ați terminat, atingeți opțiunea **Conectare**.

#### **Activarea notificării în momentul detectării unei rețele noi**

Când opțiunea Wi-Fi și opțiunea de notificare a rețelelor sunt activate, pictograma Wi-Fi va apărea pe bara de stare ori de câte ori dispozitivul va detecta o rețea wireless disponibilă în zonă. Funcția de notificare poate fi activată urmând pașii de mai jos:

- • Atingeți opțiunea **Setări**.
- • Atingeți **Wi-Fi**, apoi atingeți tasta **Preferință Wi-Fi** de pe ecranul Wi-Fi.
- Atingeți comutatorul pentru a activa/dezactiva această funcție.

### **Adăugarea unei rețele Wi-Fi**

Când opțiunea Wi-Fi este activată, puteți adăuga rețele Wi-Fi noi, după preferințe.

- • Atingeți opțiunea **Setări**.
- • Atingeți **Wi-Fi**, derulați în partea de jos și atingeți **Adăugare rețea**.
- • Introduceți numele rețelei și orice informații necesare despre rețea.
- • Atingeți opțiunea **SALVARE**.

#### **Uitarea unei rețele Wi-Fi**

Următorii pași previn conectarea automată la rețele pe care nu mai doriți să le utilizați.

- • Porniți funcția Wi-Fi, dacă nu este deja pornită.
- • În ecranul Wi-Fi, atingeți numele rețelei salvate.

• Atingeți **UITĂ** în caseta de dialog care se deschide.

# **6.2 Chrome**

Dacă folosiți Chrome, puteți naviga pe internet.

Pentru a naviga pe internet, atingeți din **Chrome** ecranul principal.

### **Accesarea unei pagini web**

Din ecranul Chrome, atingeți caseta URL din partea de sus, introduceți adresa paginii web, apoi confirmați.

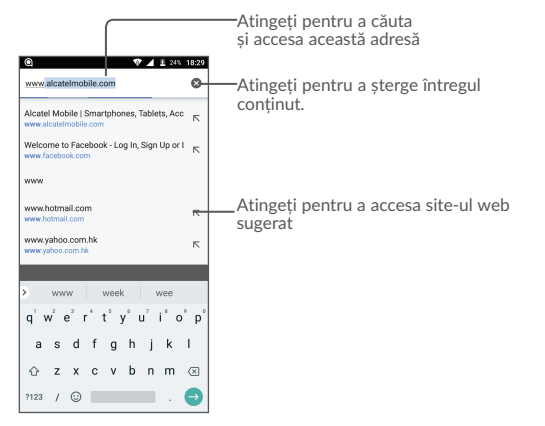

### **Setarea unei pagini principale**

- Apăsați pictograma  $\ddot{\dot{\bullet}}$  din ecranul Chrome pentru a afișa meniul cu opțiuni, apoi atingeți **Setări\Pagina principală**.
- • Atingeți **Deschide această pagină** pentru a introduce URL-ul ca pagină principală.
- Atingeți comutatorul pentru a activa această funcție.

### **Afișarea paginilor web**

Când deschideți un site, puteți naviga pe pagini web glisând degetul pe ecran în orice direcție, pentru a localiza informațiile pe care doriți să le vedeți.

### **Căutarea unui text într-o pagină web**

- Atingeți pictograma : din ecranul Chrome pentru a afișa meniul cu opțiuni, apoi atingeți opțiunea **Căutați în pagină**.
- • Introduceți textul sau expresia pe care doriți să ȋl/o găsiți.
- • Cuvintele cu caractere potrivite vor fi evidențiate pe ecran.
- • Atingeți săgeata orientată în sus sau jos pentru a trece la cuvântul anterior sau următor care se potrivește.
- • Când ați terminat, puteți atinge tasta **Înapoi** pentru închiderea barei de căutare.

### **Operațiuni suplimentare pentru text într-o pagină web**

Puteți copia, partaja sau căuta text dintr-o pagină web:

- • Apăsați lung textul pentru evidențierea acestuia.
- • Mutați două file pentru selectarea textului.
- Atingeti pictograma pentru afișarea acțiunilor ulterioare, inclusiv căutarea pe web.
- • Când ați terminat, atingeți tasta **Înapoi** pentru dezactivarea modului.

### **Deschiderea unei ferestre noi/trecerea de la o fereastră la alta**

Pentru comoditatea dvs., pot fi deschise mai multe ferestre simultan.

- Atingeti  $\boxed{2}$  pentru deschiderea imaginilor în miniatură ale tuturor ferestrelor.
- • Glisați în sus și jos pentru vizualizarea tuturor ferestrelor; atingeți una pentru a o vizualiza.
- Atingeti **+** pentru deschiderea unei noi ferestre.
- Atingeți pictograma  $\ddot{\cdot}$  și **selectați opțiunea Filă incognito nouă** pentru a deschide o fereastră nouă fără a lăsa urme.
- Pentru închiderea unei ferestre, atingeți  $\times$  din fereastra pe care doriți să o închideți sau glisați-o în lateral.

### **Alte opțiuni:**

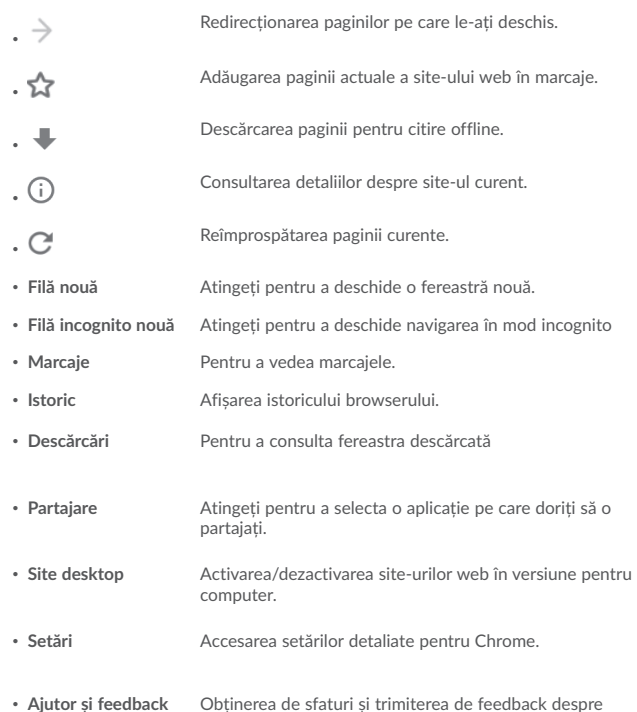

## 6.2.1 Gestionarea linkurilor, istoricului, descărcărilor

### **Gestionarea unui link sau a unei adrese afișate pe o pagină web**

- • **Link** Atingeți linkul pentru a deschide pagina web. Apăsați lung linkul pentru a deschide opțiunile referitoare la operații suplimentare, cum ar fi deschiderea unei ferestre noi, salvarea unui link, partajarea unui link, copierea unui link etc.
- • **Adresă** Atingeți pentru a deschide Google Maps și a localiza adresa.

### 6.2.2 Gestionarea marcajelor

### **Marcarea unei pagini web**

- • Deschideți pagina web pe care doriți să o marcați.
- Atingeți pictogramele  $\frac{1}{2}$  și  $\frac{1}{2}$ .

### **Deschiderea unui marcaj**

- Atingeți pictograma si Marcaje.
- • Atingeți marcajul pe care doriți să-l deschideți.

### **Modificarea unui semn de carte**

- Atingeți pictograma și Marcaje.
- • Apăsați lung marcajul pe care doriți să-l modificați.
- $\cdot$  Atingeti  $\overrightarrow{ }$  și introduceți modificările.
- Atingeți  $\rightarrow$  pentru a muta marcajul într-un dosar.
- $\cdot$  Atingeti  $\Box$  pentru a șterge un marcaj.

Chrome.

# **6.3 Conectarea la dispozitive Bluetooth(1)**

Bluetooth este o tehnologie de comunicații fără fir pe rază scurtă, pe care o puteți utiliza pentru a face schimb de date sau a vă conecta la alte dispozitive Bluetooth în diverse scopuri.

Pentru a realiza un transfer de date, atingeți **Setări>Bluetooth**, iar dispozitivul dvs. și alte dispozitive disponibile vor fi afișate pe ecran.

### **Activarea funcției Bluetooth**

- • Atingeți **Setări>Rețea și Conexiune>Bluetooth**.
- 
- Atingeți **pentru** a activa/dezactiva această funcție.

Pentru ca dispozitivul dvs. să fie mai ușor de recunoscut, îi puteți schimba numele, care este vizibil pentru ceilalți.

- • Atingeți **Setări>Rețea și Conexiune>Bluetooth**.
- • Atingeți **Denumirea dispozitivului** și **Redenumiți acest dispozitiv**.
- • Introduceți un nume și atingeți **REDENUMIRE** pentru a confirma.

### **Împerecherea/conectarea dispozitivului dvs. cu un dispozitiv Bluetooth**

Pentru a face schimb de date cu un alt dispozitiv, trebuie să porniți funcția Bluetooth și să împerecheați dispozitivul dvs. cu dispozitivul Bluetooth cu care doriți să faceți schimb de date.

- • Atingeți **Setări>Rețea și Conexiune>Bluetooth**.
- • Atingeți comutatorul pentru a activa Bluetooth
- • Atingeți **Împerechere dispozitiv nou**.
- • Selectați din listă un dispozitiv Bluetooth cu care doriți să împerecheați tableta dvs.
- • Va apărea o fereastră de dialog; atingeți **CUPLARE** pentru confirmare.
- • În cazul în care împerecherea s-a efectuat cu succes, dispozitivul dvs. se conectează la dispozitivul Bluetooth.

### **Deconectarea/decuplarea de la un dispozitiv Bluetooth**

• Atingeți pictograma Setări **de** lângă dispozitivul de pe care doriți să îl decuplați.

Vă recomandăm să utilizați căști Bluetooth Alcatel care au fost testate și care s-au dovedit a fi compatibile cu dispozitivul dvs. Puteți accesa www.alcatel-mobile.com pentru a obține mai multe informații despre căștile Bluetooth Alcatel.

• Atingeți opțiunea **UITĂ** pentru a confirma.

# **6.4 Conectarea la un computer**

Prin cablul USB, puteți transfera fișiere media sau alte fișiere între memoria dvs. internă și un computer.

### **Pentru a conecta dispozitivul la computer**

Utilizați cablul USB furnizat împreună cu dispozitivul pentru a conecta dispozitivul la un port USB al computerului dvs. Veți primi o notificare de conectare a cablului USB.

Deschideți panoul de notificări și selectați **USB pentru transfer de fișiere**.

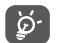

Înainte de utilizarea protocolului MTP, asigurați-vă că driver-ul (Windows Media Player 11 sau o versiune superioară) a fost instalat.

Pentru a localiza datele pe care le-ați descărcat în memoria internă, atingeți **Descărcări**. Toate datele descărcate sunt stocate în **Descărcări**, unde puteți vedea fișierele media (fișiere video, fotografii, muzică și altele), redenumi fișiere, instala aplicații în dispozitiv etc.

## **6.5 Partajarea conexiunii de date mobile a dispozitivului dvs.**

Puteți partaja conexiunea de date mobile a dispozitivului dvs. cu un singur computer printr-un cablu USB (partajare conexiune USB) sau cu un număr de până la opt dispozitive în același timp, transformându-vă dispozitivul într-un hotspot Wi-Fi mobil.

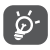

Funcțiile de mai jos pot genera costuri suplimentare de rețea din partea operatorului de rețea. Costuri suplimentare pot fi percepute de asemenea în zonele de roaming.

### **Partajarea conexiunii de date a dispozitivului dvs. prin USB**

Utilizați cablul USB furnizat împreună cu dispozitivul pentru a conecta dispozitivul la un port USB al computerului dvs.

- • Atingeți **Setări\Rețea și conexiune\Partajare conexiune și Hotspot mobil**.
- • Atingeți butonul de lângă opțiunea **Partajarea conexiunii prin USB** pentru a activa/ dezactiva această funcție.

**Partajarea conexiunii de date a dispozitivului dvs. ca Hotspot mobil**

- • Atingeți **Setări>Rețea și conexiune>Rețea și conexiune>Tethering și Hotspot mobil**.
- • Atingeți **Setări hotspot mobil**, apoi atingeți comutatorul pentru a activa/dezactiva această funcție.

#### **Redenumirea sau securizarea hotspotului dvs. mobil**

Când hotspotul Wi-Fi mobil este activat, puteți modifica numele rețelei Wi-Fi a dispozitivului dvs. (SSID) și puteți securiza rețeaua Wi-Fi.

- • Atingeți **Setări>Rețea și conexiune>Rețea și conexiune>Tethering și Hotspot mobil>Hotspot Wi-Fi portabil.**
- • Atingeți **Configurare Hotspot mobil**pentru a schimba SSID-ul rețelei sau a seta securitatea rețelei dvs.
- • Atingeți opțiunea **SALVARE**.

## **6.6 Conectarea la rețelele private virtuale**

Rețelele private virtuale (VPN) vă permit să vă conectați la resursele din interiorul unei rețele locale securizate, din afara rețelei respective. Rețelele VPN sunt utilizate de obicei de corporații, școli și alte instituții, astfel încât utilizatorii lor să poată accesa resursele rețelei locale când nu se află în rețea sau când sunt conectați la o rețea wireless.

### **Adăugarea unei rețele VPN**

- Atingeti Setări>Retea și conexiune>VPN, iar apoi atingeți  $+$ .
- • În ecranul care se deschide, urmați instrucțiunile primite de la administratorul rețelei dvs. pentru a configura fiecare componentă a setărilor VPN.
- • Atingeți opțiunea **SALVARE**.

Rețeaua VPN este adăugată în lista din ecranul cu setări VPN.

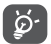

Înainte de adăugarea unei rețele VPN, trebuie să setați un cod PIN sau parolă pentru dispozitivul dvs.

### **Conectarea la/deconectarea de la o rețea VPN**

Conectarea la o rețea VPN

• Atingeți **Setări>Rețea și conexiune>VPN**.

- • Va apărea lista rețelelor VPN pe care le-ați adăugat; atingeți rețeaua VPN la care doriți să vă conectați.
- • În fereastra de dialog care se deschide, introduceți datele de identificare cerute și atingeți opțiunea **CONECTARE**.

Pentru deconectare:

• Deschideți panoul de notificări și atingeți notificarea pentru deconectarea de la rețeaua VPN.

#### **Modificarea/ștergerea unei rețele VPN**

Modificarea unei rețele VPN:

- • Atingeți **Setări>Rețea și conexiune>VPN**.
- $\cdot$  Va apărea lista rețelelor VPN pe care le-ați adăugat; atingeți pictograma  $\bullet$  de lângă rețeaua VPN pe care doriți să o modificați.
- • După ce ați finalizat modificarea, atingeți **SALVARE**.

Stergerea:

• Atingeți pictograma de lângă rețeaua VPN pe care doriți să o ștergeți, apoi atingeți **UITĂ**.

# **7 Aplicații multimedia**

# **7.1 Aparat foto/Cameră video**

Dispozitivul dvs. mobil este echipat cu un aparat foto și o cameră video pentru realizarea fotografiilor și filmărilor.

Înainte de a utiliza aparatul foto sau camera video, asigurați-vă că ați îndepărtat lentila de protecție a obiectivului astfel încât aceasta să nu afecteze calitatea fotografiilor sau înregistrărilor video realizate.

Pentru a face o fotografie sau a filma, atingeți **Aparat foto** din ecranul principal.

Atingeți pentru a seta secundele pentru numărătoarea inversă

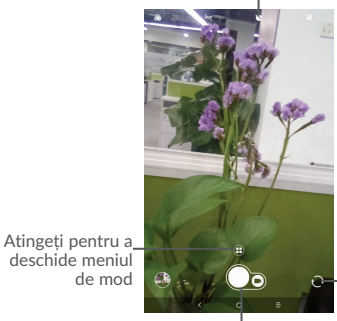

aparatul foto față/spate.

Atingeți pentru comutarea între

Atingeți pentru a realiza o fotografie

### **Realizarea unei fotografii**

Ecranul este vizorul. Întâi poziționați obiectul sau peisajul în vizor, atingeți ecranul pentru a focaliza, dacă este necesar, apoi atingeți pictograma pentru a realiza fotografia, iar aceasta va fi salvată automat.

### **Realizarea unui material video**

Comutați la modul video atingând pictograma VIDEO din lateral, poziționați obiectul sau peisajul în vizor și atingeți pictograma pentru a începe înregistrarea. Atingeți pictograma pentru a opri înregistrarea. Fișierul va fi salvat automat.

**Operațiuni suplimentare la vizualizarea unei imagini/ fișier video pe care l-ați realizat**

- • Atingeți cercul din partea din stânga jos pentru a vizualiza fotografiile sau videoclipurile pe care le-ați făcut.
- $\bullet$  Atingeti pictograma  $\bullet$  apoi Gmail, Bluetooth, MMS etc., pentru a partaja fotografia sau videoclipul.
- Atingeti pictograma înapoi  $\leq$  si reveniti la **Aparat foto**.

### 7.1.1 Moduri și setări

**Modul de utilizare a aparatului foto posterior**

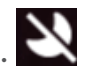

Atingeți pentru a activa/dezactiva modul nocturn.

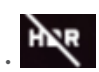

Faceți o poză în modul HDR.

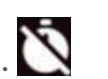

Setați numărătoarea inversă înainte de a face o fotografie.

• **PANORAMĂ** Atingeți pentru a activa funcția de panoramare. Atingeți butonul de declanșare pentru a începe realizarea de fotografii panoramice, mișcați dispozitivul în direcția dorită și asigurați-vă că cercul alb încadrează cercul portocaliu. După ce toate punctele gri devin albe, fotografia va fi salvată automat. Dacă nu au devenit albe toate punctele, atingeți din nou butonul de declanșare pentru a salva fotografia.

### **Setări**

Atingeti pentru a  $\bigoplus$  alege un mod diferit pentru Automat, Panoramă, Social și introduceți pentru setarea sub opțiuni:

- • **Dimensiune imagine** Atingeți pentru selectarea dimensiunii imaginii.
- • **Calitate video** Setați calitatea videoclipului surprins.
- • **Grilă** Setați modul grilă când fotografiați
- • **Funcția butonului de**  Utilizați această funcție pentru a permite butoanelor de **volum** volum să surprinde o fotografie, să mărească sau să micșoreze sau să ajusteze volumul.
- • **Salvare informații privind locația** Apăsați butonul pentru a activa/dezactiva funcția de etichetare a fotografiilor și a videoclipurilor cu poziția dvs.
- • **Sunet obturator** Atingeți comutatorul pentru a activa/dezactiva sunetul obturatorului în timp ce efectuați o fotografie.
- • **Mediul de stocare** Setați locația de stocare pe dispozitiv sau pe cardul SD.
- • **Stabilizare video** Atingeți pentru a activa/dezactiva stabilizarea video.
- • **Resetare setări** Atingeți și confirmați pentru a reseta setările aparatului foto.

# **7.2 Fotografii**

Aplicația Fotografii funcționează ca un instrument de redare a materialelor media, care vă permite să vedeți fotografii și să redați fișiere video. În plus, este disponibil un set de operațiuni suplimentare pentru imagini și fișiere video.

Pentru a afișa fotografiile pe care le-ați făcut, atingeți **din** ecranul principal, apoi atingeți **Fotografii**.

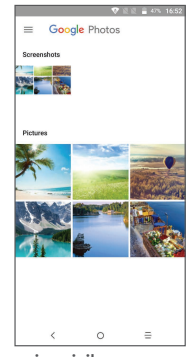

Atingeți pentru a selecta fotografii pentru operații suplimentare.

#### **Prelucrarea imaginilor**

Atingeți o imagine cu care doriți să lucrați, atingeți pictograma pentru a șterge o imagine selectată. Atingeți  $\leq$  pentru a partaja imaginile selectate.

Atingeți pictograma **>Utilizare ca**pentru a seta imaginea selectată ca identificator de contact, imagine de fundal etc.

Atingeți **pe** pentru a modifica imaginea.

Atingeți **pentru** a utiliza Google Lens și a afla ce se află în imagine.

**Google Lens** vă oferă o funcție tip motor inteligent de căutare vizuală la îndemână. Acesta poate copia elemente precum numărul de telefon, date și adrese. Puteți afla mai multe despre repere și căuta cărți, albume muzicale, filme și lucrări de artă. Vă ajută și să găsiți articole, locații, oameni și multe altele.

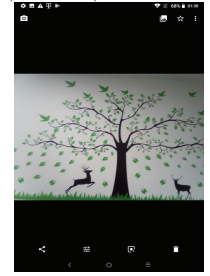

### **Operațiuni pe loturi**

Aplicația Fotografii oferă funcția de selectare multiplă, astfel încât să puteți prelucra imagini/fișiere video pe loturi.

Deschideți fereastra principală Foto, apăsați lung o fotografie, atingeți pictograma  $\Box$  pentru a muta fișierele selectate la coșul de gunoi. Atingere  $\triangle$  pentru a partaja fișierele selectate, atingeți **>Ștergeți de pe dispozitiv** pentru a șterge**.**

## **7.3 Centru parental**

Centrul parental vă oferă un mod prietenos pentru copii și pentru părinți.

Părintele poate seta timpul de utilizare și poate selecta ce aplicații sunt disponibile pentru a fi utilizate de către copii, putând autoriza sau nu accesul copiilor pe internet.

Copilul se poate bucura și de aplicațiile preaprobate și de jocurile populare preîncărcate și își poate personaliza propria interfață și poate face poze pentru a-și schimba avatarul.

Atinge pictograma Centrului parental **[30]** în ecranul principal pentru a o vizualiza.

### 7.3.1 Parola parentală

Când deschideți aplicația pentru prima dată, părintelui i se solicită să introducă parola.

Părintele își poate schimba parola din interfața principală a centrului parental

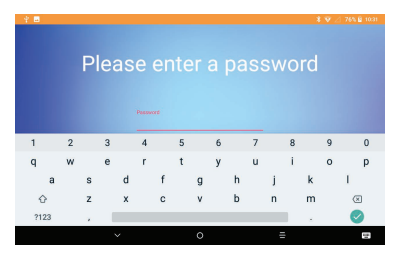

Imediat ce parola este setată, părintele va ajunge în pagina Interfeței principale a Centrului parental

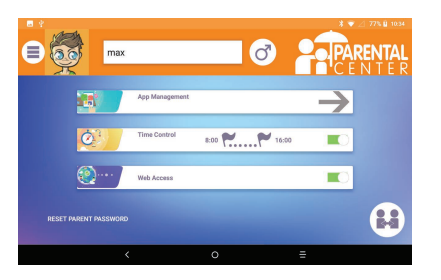

### 7.3.2 Interfața principală a Centrului parental

Introduceți numele copilului sau pseudonimul și sexul: sunt incluse două avatare, iar fundalul și tema vor fi ajustate în funcție de sex

Obțineți acces la gestionarea aplicațiilor pentru a controla ce aplicații poate utiliza copilul

Stabiliți fusul orar în care copilul poate utiliza tableta

Autorizați sau nu accesul la internet

Părintele are și posibilitatea de a-și schimba parola

După ce ați finalizat toate setările, apăsați pictograma « comutare la profilul copil » pentru a converti tableta în profilul copil

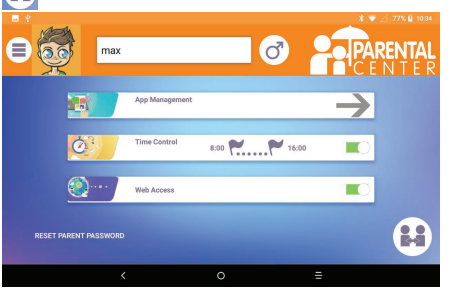

### 7.3.3 Gestionarea aplicațiilor

Obțineți acces la meniul de gestionare a aplicațiilor pentru a controla ce aplicații poate utiliza copilul

Faceți clic pe pictogramă pentru a autoriza sau nu aplicația

Odată ce ați terminat, reveniți la interfața principală a Centrului parental

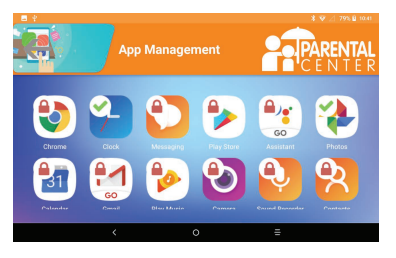

## 7.3.4 Interfață pentru copii

Imaginea de fundal a interfeței pentru copii și setarea «tematicii pictogramelor» se vor adapta implicit la sexul selectat

Toate aplicațiile autorizate de părinte prin intermediul ecranului de gestionare a aplicațiilor vor fi accesibile de pe această pagină

Ieșiți din interfața pentru copii prin apăsare pe schimbare pictogramă utilizator în colțul din dreapta sus

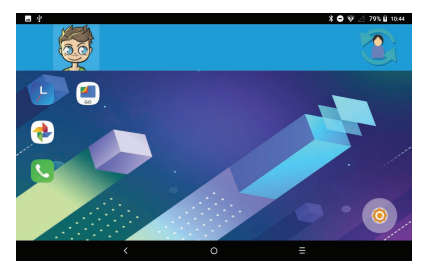

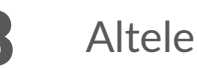

# **8.1 Files Go**

Pentru a gestiona fișierele din dispozitiv, atingeți  $\triangle$  din ecranul principal, apoi atingeți **Files Go**.

Aplicația **Files Go** funcționează atât pentru cartela SD externă, cât și pentru memoria internă.

Aplicația **Files Go** afișează toate datele stocate în dispozitiv, inclusiv aplicații, fișiere media descărcate din Magazinul Google Play, YouTube sau din alte locuri, fișiere video, imagini sau fișiere audio realizate de dvs., precum și alte date transferate prin Bluetooth, cablu USB etc.

Când descărcați o aplicație de pe computer în dispozitiv, puteți localiza aplicația folosind Files Go, apoi atingeți-o pentru a o instala pe dispozitivul dvs.

**Files Go** vă permite să partajați fișiere și videoclipuri cu prietenii dvs. fără internet. Pentru a trimite fișiere prietenilor dvs., trebuie doar să cereți prietenilor să deschideți această aplicație și să atingeți Primire.

# **8.2 Alte aplicații(1)**

Aplicațiile anterioare din această secțiune sunt preinstalate pe dispozitiv. Pentru a citi o scurtă prezentare a aplicațiilor terțe preinstalate, consultați broșura furnizată împreună cu dispozitivul. De asemenea, puteți descărca mii de alte aplicații de la terți, accesând Magazinul Play de pe dispozitivul dvs.

# **9** Aplicațiile Google

Aplicațiile Google sunt preinstalate pe dispozitiv, pentru a crește eficiența utilizării și a vă oferi o experiență cât mai plăcută.

Acest manual vă prezintă pe scurt aceste aplicații. Pentru informații detaliate privind funcțiile și pentru ghidurile de utilizare, consultați site-urile asociate sau informațiile introductive ale aplicațiilor.

Este recomandat să vă înregistrați cu un cont Google, pentru a putea beneficia de toate funcțiile.

# **9.1 Gmail**

Fiind serviciul e-mail pe internet de la Google, Gmail este configurat în momentul primei configurări a dispozitivului dvs. Cu ajutorul acestei aplicații, puteți să primiți și să trimiteți mesaje e-mail, să gestionați mesaje e-mail după etichete, să arhivați mesaje e-mail etc. Mesajele e-mail pot fi sincronizate automat cu contul dvs. Gmail.

# **9.2 Maps Go**

Aplicația Hărți Google furnizează imagini din satelit, hărți stradale, imagini panoramice de 360° ale străzilor, informații în timp real despre condițiile de trafic și planificări ale rutei pentru călătorii pe jos, cu mașina sau cu mijloacele de transport public. Cu această aplicație, puteți să obțineți informații despre propria poziție, să căutați un loc și să planificați rutele de călătorie.

# **9.3 YouTube**

YouTube Go este o aplicație online de partajare de materiale video, prin care utilizatorii pot încărca, reda sau partaja fișiere video. În conținutul disponibil se numără videoclipuri, clipuri TV, videoclipuri muzicale și alte conținuturi cum ar fi bloguri video, videoclipuri originale scurte și videoclipuri educaționale. Acesta cuprinde o funcție de streaming care vă permite să începeți să vizionați fișiere video aproape imediat ce acestea încep să se descarce de pe internet.

# **9.4 Magazin Play**

Acesta este magazinul de aplicații oficial pentru sistemul de operare Android. Le permite utilizatorilor să caute și să descarce aplicații și jocuri. Aplicațiile sunt fie gratuite, fie contra cost.

În Magazinul Play, căutați aplicația de care aveți nevoie, descărcați-o și urmați apoi ghidul de instalare pentru a o instala. De asemenea, puteți dezinstala sau actualiza o aplicație și puteți gestiona fișierele descărcate.

# **9.5 Muzică Play**

Este un serviciu de streaming de muzică și un seif muzical online operat de Google.

Puteți încărca și asculta gratuit un număr mare de melodii. Pe lângă streamingul de muzică oferit pentru dispozitivele cu conexiune la internet, aplicația Muzică Play permite stocarea fișierelor muzicale și ascultarea acestora offline. Melodiile obținute prin aplicația Muzică Play sunt adăugate automat la contul utilizatorului.

# **9.6 Fotografii**

Aplicația Fotografii Google stochează și realizează copii de rezervă după fotografiile și fișierele dvs. video. De asemenea, analizează automat fotografiile și le organizează în grupuri, astfel încât să le puteți localiza rapid când aveți nevoie.

# **10** Setări

Pentru a accesa setările, atingeți pictograma din ecranul principal, apoi selectați opțiunea **Setări**.

# **10.1 Rețea și conexiune**

### 10.1.1 Wi-Fi

Cu Wi-Fi, acum puteți naviga pe internet fără să vă folosiți cartela SIM oricând sunteți în aria unei rețele wireless. Singurul lucru pe care trebuie să-l faceți este să accesați ecranul **Wi-Fi** și să configurați un punct de acces pentru conectarea dispozitivului dvs. la rețeaua wireless.

Pentru instrucțiuni detaliate despre utilizarea Wi-Fi, consultați secțiunea "6.1.2  $W - Fi''$ 

### 10.1.2 Bluetooth

Funcția Bluetooth vă permite să faceți schimb de date (videoclipuri, imagini, muzică etc.), de la mică distanță, cu un alt dispozitiv cu funcție Bluetooth (telefon, calculator, imprimantă, căști, kit de mașină etc.)

Pentru instrucțiuni detaliate despre utilizarea Bluetooth, consultați secțiunea "6.3 Connecting to Bluetooth devices".

### 10.1.3 Utilizare date

### **Date mobile**

Dacă nu trebuie să transmiteți date pe rețelele mobile, dezactivați funcția **Date mobile** pentru a evita generarea unor costuri suplimentare semnificative pentru traficul de date pe rețelele mobile ale unui operator local, în special dacă nu aveți un abonament privind serviciile de date mobile.

### **Setare limită pentru date mobile**

Atingeți Ciclu de facturare dacă activați opțiunea **Setare limită de date**, conexiunea de date va fi oprită când se atinge limita specificată. De asemenea, puteți alege un ciclu de utilizare a datelor pentru a vizualiza statisticile și aplicațiile aferente utilizării datelor de către dispozitivul dvs.

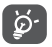

Utilizarea datelor este măsurată de dispozitiv, însă operatorul dvs. ar putea avea o altă evidență.

### 10.1.4 Partajare conexiune și hotspot mobil

Această funcție vă permite să partajați conexiunea de date mobile a dispozitivului dvs. prin USB sau ca punct de acces Wi-Fi portabil (consultați secțiunea "6.5 Sharing your device's mobile data connection").

### 10.1.5 VPN

O rețea privată virtuală mobilă (VPN mobil sau mVPN) oferă dispozitivelor mobile acces la resurse de rețea și aplicații software din rețeaua lor principală, când se conectează prin alte rețele wireless sau fixe. Rețelele mobile VPN sunt utilizate în medii unde lucrătorii trebuie să mențină sesiuni de aplicații deschise în permanență, pe tot parcursul zilei de lucru, în timp ce utilizatorii se conectează prin diferite rețele wireless, întâlnesc zone fără acoperire sau suspendă și repornesc dispozitivele pentru a prelungi viața bateriei. Un VPN convențional nu poate supraviețui unor astfel de evenimente deoarece tunelul rețelei este întrerupt, generând deconectarea, expirarea sau apariția unor erori la aplicații sau chiar defectarea computerului însuși.

Pentru instrucțiuni detaliate despre utilizarea VPN, consultați secțiunea "6.6 Connecting to virtual private networks".

### 10.1.6 Rețele mobile

### **Roaming de date**

Dacă nu trebuie să transmiteți date pe rețele mobile ale altor operatori, dezactivați opțiunea **Roaming de date** pentru a evita generarea unor costuri suplimentare semnificative de roaming.

### **Tipul de rețea preferat**

Puteți seta modul de rețea preferat, cum ar fi 4G/3G/2G.

#### **Nume puncte de acces**

Cu acest meniu, puteți selecta rețeaua preferată.

#### **Operatori de rețea**

Puteți alege un operator de rețea.

# **10.2 Aplicații și notificări**

Atingeți pentru a vedea detalii despre aplicațiile instalate pe dispozitiv, pentru a gestiona datele acestora și a le opri forțat.

În meniul **Permisiuni aplicație** al unei aplicații, puteți oferi permisiuni aplicației, cum ar fi permisiunea de a accesa **Aparatul foto, Agenda, Localizarea** etc.

Permiteți sau blocați notificările aplicațiilor specificate

# **10.3 Bateria**

Atingeți orice categorie din ecranul de gestionare a nivelului de încărcare a bateriei pentru a afișa consumul de energie.

Puteți ajusta utilizarea de energie prin setări privind luminozitatea ecranului sau intervalul de oprire a ecranului, din ecranul Afișaj.

# **10.4 Afișaj**

În acest meniu, puteți regla luminozitatea ecranului, imaginea de fundal, dimensiunea fonturilor, temperatura de culoare a ecranului etc.

### **MiraVision™**

Un set de motoare destinate îmbunătățirii calității imaginii afișate

#### **Nivelul de luminozitate**

Atingeți pentru a seta luminozitatea ecranului sau pentru a activa modul cu luminozitate automată.

#### **Protecție ochi**

Această caracteristică vă permite să setați culoarea de afișare pentru Protecție ochi. Atingeți Activare automată pentru setarea momentului activării. Sau atingeți Activare manuală pentru a activa Protecție ochi în momentul respectiv.

#### **Imagine de fundal**

Alegeți imaginea de fundal a ecranului dvs. din Fotografii sau Imagini de fundal.

#### **Ecran inactiv**

Setați dispozitivul să intre în modul de repaus după o perioadă de timp specificată, cum ar fi 1 minut sau 30 de secunde.

### **Rotire automată a ecranului**

Setați dispozitivul să rotească conținutul ecranului sau să rămână în vederea portret când dispozitivul este rotit.

#### **Dimensiune font**

Atingeți pentru a seta dimensiunea fonturilor afișate pe ecran.

### **Dimensiune de afișare**

Această funcție mărește sau micșorează elementele de pe ecran. Unele elemente își pot schimba poziția.

# **10.5 Sunet**

- • **Sunet** Setați volumul pentru multimedia, sonerie, notificări și alarme.
- • **Mod căști** Bifați caseta de selectare pentru a activa modul căști. Soneria se va auzi numai din căști, dacă acestea sunt conectate.
- • **Preferințe pentru Nu deranjați** Atingeți pentru a permite alarme, mementouri, apeluri etc. când opțiunea "Nu deraniați" este activață.
- • **Sunet implicit de notificare** Atingeți pentru a seta soneria implicită pentru notificări.
- • **Sunet implicit de alarmă** Atingeți pentru a seta soneria implicită pentru alarme.
- • **Optimizare sunet** Activați pentru a îmbunătăți sunetul pentru difuzor
- • **Alte sunete** Atingeți pentru a seta sunetele de blocare a ecranului, sunetele la atingere și vibrare la atingere.

# **10.6 Stocare și memorie**

Utilizați aceste setări pentru a monitoriza spațiul total și disponibil pe dispozitivul dvs. și atingeți pentru a vizualiza memoria totală și memoria utilizată de aplicații.

# **10.7 Securitate și locație**

### **Stare securitate**

Puteți activa **Google Play Protect**pentru a vă proteja dispozitivul de comportamentul dăunător al altor aplicații. Activați funcția **Găsire dispozitiv** pentru a vă ajuta să localizați acest dispozitiv de la distanță și, de asemenea, pentru a vă ajuta să păstrați datele în siguranță, în cazul în care dispozitivul este pierdut. De asemenea, puteți actualiza sistemul de securitate prin **Actualizare securitate**.

#### **Blocarea ecranului**

Atingeți pentru a seta metoda de deblocare a ecranului. De exemplu, puteți debloca dispozitivul glisând pe ecran, introducând o parolă sau desenând un model etc.

### **Blocare inteligentă**

Atingeți pentru a seta dispozitivul să se deblocheze automat atâta timp cât este în mișcare, ca atunci când țineți sau transportați dispozitivul. Dispozitivul se va bloca atunci când detectează că a fost pus jos.

Consultați următoarele indicații pentru a seta situația sigură:

-Detectarea corpului: Păstrați dispozitivul deblocat în timp ce îl aveți la dvs.

-Locuri de încredere: Adăugați locația unde dispozitivul ar trebui deblocat.

-Dispozitive de încredere: Adăugați dispozitivul pentru a-l păstra pe acesta deblocat când este în apropiere.

-Voce de încredere: Configurați recunoașterea vocală

### **Blocare aplicații**

Atingeți pentru a seta blocarea pentru aplicațiile pe care nu doriți să le acceseze alte persoane fără permisiunea dvs.

### **Criptați tableta**

Pentru a decripta dispozitivul la fiecare pornire a acestuia, aveți nevoie de un cod PIN numeric, un model sau o parolă.

### **Blocarea cartelei SIM**

Atingeți pentru a deschide blocarea cartelei SIM cu introducerea codului PIN. Puteți schimba codul PIN cu această funcție. Dacă uitați codul PIN, contactați-vă operatorul.

#### **Locație**

#### **-Pornit**

Atingeți comutatorul **pentru** a permite utilizarea de informații din rețelele Wi-Fi și mobile pentru a determina poziția dvs. aproximativă, pentru utilizarea în Hărți Google când căutați și în alte asemenea situații. When you select this option, you're asked whether you consent to share your location anonymously with Google's location service.

### **-Mod**

Atingeți pentru a selecta una dintre opțiunile următoare: Înaltă precizie, Economisire energie baterie sau Numai pe dispozitiv.

- • **Înaltă precizie**: Utilizați funcțiile GPS, Wi-Fi și rețele mobile pentru localizare.
- • **Economisire nivel de încărcare baterie**: Utilizați funcția Wi-Fi pentru localizare.
- • **Numai pe dispozitiv:** Utilizați funcția GPS pentru localizare.

### **-Solicitări recente de localizare**

Această listă prezintă cele mai recente solicitări de localizare.

### **Arată parolele**

Atingeți comutatorul pentru afișarea parolei în timp ce o tastați.

### **Administratori dispozitiv**

Atingeți pentru afișarea sau dezactivarea administratorilor dispozitivului.

### **Tip stocare**

Atingeți pentru a verifica hardware-ul compatibil

### **Date de autentificare sigure**

Atingeți pentru afișarea certificatelor CA sigure.

### **Date de autentificare utilizator**

Atingeți pentru a afișa și modifica datele de autentificare stocate.

### **Instalarea de pe cartela SD**

Atingeți pentru a instala certificate criptate din memoria dispozitivului sau de pe cartela SD.

### **Ștergere date de autentificare**

Atingeți pentru a elimina întregul conținut.

### **Agenți de încredere**

Vizualizați sau dezactivați agenții de încredere.

### **Fixarea ecranului**

Când această funcție este activată, puteți păstra mereu o fereastră vizibilă prin atingerea butonului **Prezentare generală**, iar apoi a pictogramei de fixare. În acest caz, utilizatorul nu mai poate accesa altă fereastră și nu poate deschide altă aplicație.

Pentru a anula fixarea unei ferestre vizibile, apăsați lung tastatele **Înapoi** și **Prezentare generală** simultan, apoi introduceți parola de deblocare a ecranului sau trasați modelul de deblocare.

### **Aplicații cu acces la datele de utilizator**

Atingeți pentru a afișa aplicațiile care pot monitoriza ce aplicații utilizați, precum și frecvența de utilizare. Puteți atinge comutatorul pentru a activa sau dezactiva permisiunea.

# **10.8 Funcții avansate**

### **Gesturi**

Pentru operațiuni rapide, puteți utiliza gesturile următoare:

### **-Captură de ecran cu 3 degete**

Atingeți pentru a activa funcția care vă permite să glisați în jos cu 3 degete simultan pentru a face o captură de ecran.

### **-Dublă atingere a ecranului**

Atingeți pentru a activa funcția care vă permite să porniți sau să opriți ecranul prin atingerea lui de două ori.

### **Apăsați tasta de pornire/oprire de două ori pentru a porni aparatul foto**

Atingeți pentru a o activa și a deschide rapid camera fără a vă debloca ecranul.

### **Comenzi rapide FUNC**

Puteți specifica maximum cinci comenzi rapide pentru aplicații afișate pe ecranul blocat.

# **10.9 Conturi**

Consultați 3.3.7 pentru informații privind conturile.

# **10.10 Accesibilitate**

Utilizați setarea de accesibilitate pentru a configura plug-in-uri de accesibilitate instalate pe dispozitiv.

### **Comandă rapidă pentru tasta de volum**

Când această caracteristică este activată, puteți apăsa ambele taste de volum timp de 3 secunde pentru a activa o caracteristică de accesibilitate.

#### **Selectați pentru a vorbi**

Atingeți elementele pentru a auzi feedbackul vocal:

-Atingeți pentru a selecta pictograma vocală

-Apoi, atingeți un element sau trageți degetul pe ecran pentru a selecta mai multe elemente.

#### **Acces cu comutatoare**

Această caracteristică le permite persoanelor cu dizabilități locomotorii să își controleze dispozitivul folosind unul sau mai multe comutatoare. Puteți utiliza comutatoare pentru a selecta elemente, derula, introduce text și multe altele.

### **Talkback**

Atingeți pentru a activa/dezactiva funcția TalkBack. Permiteți TalkBack pentru a oferi feedback vorbit care îi ajută pe utilizatorii orbi și cu probleme de vedere, și care descrie ceea ce atingeți, selectați și activați.

### **Transformarea textului în vorbire**

Atingeți pentru a actualiza setările pentru transformarea textului în vorbire, cum ar fi debitul verbal. **Text cu contrast mare**

Atingeți comutatorul pentru a activa textul cu contrast mare.

### **Mărirea**

Atingeți pentru pornirea/oprirea în scopul activării/dezactivării funcției de micșorare/ mărire prin atingerea ecranului de trei ori consecutiv.

### **Corectare culori**

Atingeți pentru a activa/dezactiva funcția de corectare a culorilor.

### **Inversare culori**

Atingeți butonul pentru a activa/dezactiva funcția de inversare a culorilor.

### **Cursor de dimensiune mare**

Atingeți comutatorul pentru a activa indicatorul mare al mouse-ului.

**Clic după ce cursorul nu se mai mișcă**

Atingeți pentru a activa/dezactiva această funcție.

### **Temporizare atingere lungă**

Atingeți pentru a regla durata de temporizare la atingere lungă. Această funcție permite dispozitivului dvs. să facă diferenta între atingere și atingere lungă, ceea ce poate contribui la evitarea operațiilor incorecte.

#### **Audio mono**

Atingeți pentru a asocia canalele în timp ce redați semnal audio.

### **Legende**

Atingeți pentru a activa/dezactiva legendele pentru ecranul dispozitivului.

# **10.11 Google**

Atingeți pentru a verifica serviciul și preferințele Google.

# **10.12 Sistem**

### 10.12.1 Limbă și metodă de introducere

Utilizați setările Limbă și introducere pentru selectarea limbii textului din dispozitiv și configurarea tastaturii virtuale. De asemenea, puteți configura setările de introducere a vocii și viteza indicatorului.

### **Limbă**

Atingeți pentru selectarea limbii și regiunii dorite.

### **Tastatură virtuală**

Atingeți pentru a gestiona tastatura virtuală.

### **Tastatură fizică**

Atingeți pentru a seta tastatura fizică.

### **Verificare ortografică**

Atingeți comutatorul pentru a permite sistemului să afișeze cuvintele sugerate.

### **Dicționar personal**

Atingeți pentru a deschide o listă cu cuvintele adăugate la dicționar. Atingeți un cuvânt pentru a-l modifica sau șterge. Atingeți butonul de adăugare (+) pentru a adăuga un cuvânt.

### **Viteza indicatorului**

Atingeți pentru deschiderea unei ferestre de dialog în care puteți schimba viteza indicatorului, apoi atingeti "OK" pentru confirmare.

### **Setări sinteză vocală**

- • **Motor preferat:** Atingeți pentru a alege un motor preferat de sinteză vocală, apoi atingeți pictograma de setări pentru a afișa mai multe opțiuni pentru fiecare motor.
- • **Debit verbal:** Atingeți pentru a deschide o fereastră de dialog în care puteți selecta debitul verbal al sintetizatorului.
- • **Înălțime:** Atingeți pentru a seta tonalitatea debitului verbal al sintetizatorului.

# 10.12.2 Data și ora

Utilizați setările privind data și ora pentru a vă personaliza preferințele cu privire la modul de afișare a datei și orei.

### **Dată și oră automate**

Atingeți comutatorul pentru utilizarea datei și orei furnizate de rețea.

### **Fus orar automat**

Atingeți comutatorul pentru a utiliza fusul orar furnizat de rețea.

### **Setare dată**

Atingeți pentru deschiderea unei ferestre de dialog în care puteți seta manual data dispozitivului.

#### **Setare oră**

Atingeți pentru deschiderea unei ferestre de dialog în care puteți seta manual ora dispozitivului.

### **Selectare fus orar**

Atingeți pentru deschiderea unei ferestre de dialog în care puteți seta manual fusul orar al dispozitivului.

### **Utilizarea formatului de 24 de ore**

Atingeți comutatorul pentru a afișa ora în format de 24 de ore.

### 10.12.3 Copie de rezervă

#### **Realizarea copiei de rezervă după datele mele**

Atingeți comutatorul pentru a realiza copii de siguranță după setările dispozitivului și datele altor aplicații pe serverele Google. Dacă vă înlocuiți dispozitivul, setările și datele după care ați realizat copii de rezervă vor fi restabilite pe noul dispozitiv prima dată când vă conectați la contul dvs. Google. După activarea acestei funcții, se realizează copii după o mare varietate de setări și date, inclusiv parole Wi-Fi, marcaje, o listă a aplicațiilor instalate, cuvintele adăugate la dicționarul utilizat de tastatura virtuală și majoritatea setărilor configurate în aplicația de setări. Dacă ați dezactivat această opțiune, nu mai realizați copii de rezervă după setările dvs., iar copiile de rezervă existente sunt șterse de pe serverele Google.

### 10.12.4 Actualizări

Consultați 11.12.2 FOTA Upgrade.

### 10.12.5 Opțiuni de resetare

#### **Resetare Wi-Fi, Celular și Bluetooth**

Atingeți pentru a reseta toate setările de rețea.

### **Resetați preferințe aplicații**

Atingeți pentru a șterge toate preferințele aplicațiilor.

### **Ștergerea tuturor datelor (resetare la valorile din fabrică)**

Prin resetarea dispozitivului, toate datele dvs. personale, inclusiv informații despre contul dvs. Google sau alte conturi, setările sistemului sau aplicației și aplicațiile descărcate vor fi șterse din memoria internă a dispozitivului. Resetarea dispozitivului nu va șterge actualizările software ale sistemului pe care le-ați descărcat.

Dacă resetați dispozitivul astfel, vi se va solicita să reintroduceți același tip de informații ca la prima pornire Android.

Dacă nu vă puteți porni dispozitivul, există un alt mod de a efectua o revenire la datele din fabrică cu ajutorul tastelor fizice. Apăsați simultan tastele **Volum sus** și **Pornire/ oprire** până când ecranul se aprinde.

### 10.12.6 Reglementări și siguranță

Atingeți pentru a afișa informații privind produsul.

### 10.12.7 Despre tabletă

Această secțiune conține diverse informații, de la precizări legale, politica de confidențialitate, numărul modelului, versiunea firmware, versiunea benzii de bază, versiunea nucleului sau numărul versiunii și cele de mai jos:

#### **Stare**

Aceasta conține starea pentru starea bateriei, nivelul de încărcare a bateriei, numărul dvs. de telefon, rețea, intensitate semnal etc.

#### Manual de utilizare

Atingeți pentru a deschide manualul de utilizare.

# **11** Trecerea la o versiune superioară

Puteți utiliza instrumentul Mobile Upgrade sau FOTA pentru trecerea aplicației software a dispozitivului la o versiune superioară.

### 11.12.1 Mobile Upgrade

Descărcați pachetul Mobile Upgrade de pe site-ul Alcatel (www.alcatel-mobile. com) și instalați-l pe computerul dvs. Lansați instrumentul și actualizați dispozitivul urmând instrucțiunile pas cu pas (consultați ghidul de utilizare furnizat împreună cu instrumentul). Dispozitivul dvs. va avea acum cea mai recentă versiune de software.

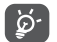

Toate informațiile personale vor fi pierdute definitiv în urma procesului de actualizare. Vă recomandăm să realizați copii de rezervă după datele dvs. personale utilizând aplicația Smart Suite, înainte de actualizare.

### 11.12.2 FOTA Upgrade

Utilizați funcția FOTA (Firmware Over The Air), pentru a actualiza programul software al dispozitivului. Pentru a accesa **Actualizări**, atingeți **Setări>Sistem> actualizări**.

Atingeți ( $\odot$ ), iar dispozitivul va căuta cea mai recentă versiune software. Dacă doriți să actualizați sistemul, atingeți butonul  $\Box$  și, la finalizarea descărcării, atingeți  $\Box$ pentru a termina actualizarea. Acum, dispozitivul va avea instalată cea mai recentă versiune software. Se recomandă pornirea conexiunii de date sau conectarea la o rețea Wi-Fi înainte de a căuta actualizările. După repornirea dispozitivului, sunt disponibile și setări privind frecvența de verificare automată. Dacă ați selectat verificarea automată, când sistemul descoperă noua versiune, va apărea o casetă de dialog care vă propune descărcarea sau renunțarea la descărcare. Notificarea va apărea și în bara de stare.

În cursul descărcării sau actualizării FOTA, pentru a evita erorile de localizare a pachetelor de actualizare corecte, nu schimbați locul implicit de stocare.

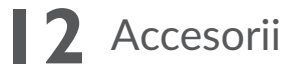

Cea mai nouă generație de dispozitive mobile Alcatel oferă funcția de mâini libere încorporată, care vă permite să folosiți telefonul de la distanță, de exemplu, când acesta este așezat pe o masă. Pentru persoanele care preferă să păstreze confidențialitatea conversațiilor, este disponibilă o cască.

1. Încărcător

2. Cablu USB

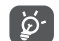

Folosiți doar încărcătoarele și accesoriile Alcatel furnizate împreună cu dispozitivul.

# **13** Garanție

Tableta dvs. este garantată pentru orice defect care poate apărea în condiții normale de utilizare pe durata perioadei de garanție de douăzeci și patru (24) de luni<sup>(1)</sup> de la data achiziției, menționată pe factura originală.

Bateriile<sup>(2)</sup> și accesoriile vândute cu tableta dys, sunt de asemenea garantate împotriva oricărui defect care poate să apară în timpul primelor douazeci si patru luni (24) luni<sup>1</sup> de la data achiziției, menționată pe factura originală.

În cazul oricărui defect al tabletei care împiedică utilizarea normală a acestuia, trebuie să informați imediat vânzătorul și să prezentați tableta împreună cu dovada achiziționării.

Dacă defectul este confirmat, tableta sau componenta dispozitivului vor fi înlocuite sau reparate, după caz. Reparația sau înlocuirea pot fi făcute folosind componente recondiționate care oferă funcționalitate echivalentă.

Această garanție acoperă costul pieselor și al lucrării, dar nu include și alte costuri.

Această garanție nu se aplică la defecte ale tabletei și/sau accesoriilor datorate următoarelor (fără vreo limitare):

- Nerespectarea instrucțiunilor de utilizare sau instalare, sau a standardelor tehnice și de siguranță aplicabile în zona geografică în care este utilizată tableta;

- conectarea la orice echipament care nu este furnizat sau nu este recomandat de către TCL Communication Ltd.;

- modificarea sau reparațiile efectuate de persoane neautorizate de către TCL Communication Ltd. sau filialele sau distribuitorii acestora;

- modificarea, ajustarea sau transformarea programului software sau a componentelor hardware de către persoane neautorizate de TCL Communication Ltd.;

- condiții climatice adverse, fulger, incendiu, umiditate, infiltrarea de lichide sau alimente, produse chimice, descărcarea de fișiere, lovire, tensiune înaltă, coroziune, oxidare etc.

Tableta dvs. nu va fi reparat în caz că etichetele sau numerele de serie (IMEI) au fost înlăturate sau distruse.

Nu există garanție excepțională, fie scrisă, verbală sau tacită, alta decât această garanție limitată tipărită sau garanția obligatorie prevăzută de legislația națională sau locală.

Compania TCL Communication Ltd. sau oricare din filialele sale nu va fi făcută responsabilă pentru daune indirecte, incidentale sau de consecință de orice natură, incluzând dar fără a se limita la pierderi sau daune comerciale sau financiare, pierderi de date sau imagini în limita maximă în care declinarea răspunderii pentru aceste daune este permisă de lege.

Unele țări/state nu permit excluderea sau limitarea deteriorărilor indirecte, incidentale sau rezultate, sau limitarea duratei garanției tacite, astfel că limitările sau excluderile de mai sus pot să nu se aplice pentru dvs.

 $(1)$  Perioada de garantie poate varia în functie de tară.

 $(2)$  Viata unei baterii reîncărcabile pentru dispozitivul mobil, exprimată în durata de conversatie, durata de standby și durata de viată totală, depinde de condițiile de utilizare și configurația rețelei. Deoarece bateriile sunt considerate consumabile, specificațiile menționează că trebuie să obțineți performanța optimă pentru dispozitivul dvs. în primele șase luni după achiziționarea acestuia și încă aproximativ 200 de reîncărcări.

# **14** Depanarea

Înainte de a contacta centrul de service, iată câteva instrucțiuni care vă pot ajuta să depanați dispozitivul:

- • Pentru a beneficia de o funcționare optimă, încărcați bateria complet.
- • Pentru a îmbunătăți performanțele dispozitivului, eliminați fișierele sau aplicațiile inutile de pe dispozitiv.
- • Pentru a actualiza software-ul sistemului, utilizați comanda Actualizări sistem în setările tabletei.
- • Pentru a seta tableta la valorile implicite din fabrică, utilizați Creare copie de rezervă și resetare în setările tabletei, iar toate datele tabletei dvs. se vor pierde permanent. Vă recomandăm insistent să efectuați o copie de rezervă completă a datelor din tabletă înainte de resetare.

### **Tableta mea nu poate fi pornită**

• Dacă tableta nu poate fi pornită, încărcați-o timp de cel puțin 20 de minute pentru a asigura nivelul minim de încărcare a bateriei necesar pentru funcționare. Apoi porniți-l din nou.

### **Tableta nu răspunde de câteva minute**

- • Dacă tableta nu răspunde la comenzi, opriți-o prin apăsarea lungă a tastei Pornire/ oprire până când se oprește, apoi porniți-o din nou.
- • Dacă dispozitivul are o baterie amovibilă, scoateți bateria și introduceți-o la loc, apoi reporniți dispozitivul.

### **Tableta se oprește singură**

- • Când dispozitivul dvs. se oprește singur, asigurați-vă că tasta de pornire/oprire nu este apăsată din greșeală.
- • Verificați nivelul de încărcare a bateriei.
- • Verificați setările tabletei pentru oprirea tabletei la un anumit moment.
- • Dacă problema persistă, Resetați tableta la setările din fabrică folosind funcția Creare copie de rezervă și resetare în Setările dispozitivului. Asigurați-vă că ați făcut copii de rezervă ale datelor.

### **Tableta nu se încarcă în mod adecvat**

- • Asigurați-vă că folosiți încărcătorul adecvat furnizat împreună cu tableta.
- • Dacă dispozitivul are o baterie amovibilă, asigurați-vă că bateria este introdusă corect și că se realizează contactul corect între borna bateriei și dispozitiv. Trebuie să fie introdusă înainte de conectarea încărcătorului.
- • Asigurați-vă că bateria nu este complet descărcată. Dacă bateria a rămas descărcată pentru o perioadă lungă, ar putea dura aproximativ 20 de minute până când pe ecran apare indicatorul de încărcare a bateriei.
- • Asigurați-vă că încărcarea este făcută în condiții normale (de la 0°C (32°F) până la 40°C (104°F)).
- • Când sunteți în străinătate, verificați dacă curentul electric este compatibil.
- • Verificați dacă portul de încărcare este securizat sau nu este deteriorat.

### **Tableta mea nu se poate conecta la o rețea sau se afișează "Lipsă serviciu"**

- • Încercați să vă conectați la rețea dintr-un alt loc.
- • Verificați acoperirea rețelei cu operatorul dvs. în zona dvs. curentă.
- • Verificați cu operatorul dvs. dacă este valabilă cartela SIM.
- • Asigurați-vă că setarea tabletei nu este în modul avion.
- • Dacă sunteți departe de rețeaua operatorului dvs., poate fi necesar să activați roamingul din setările tabletei pentru a vă conecta la altă rețea. Se pot percepe taxe de roaming.

### **Tableta nu se poate conecta la internet**

- • Asigurați-vă că serviciul de date mobile este disponibil în planul dvs. de servicii wireless.
- • Verificați setările tabletei. Asigurați-vă că datele celulare sunt activate sau că este conectat Wi-Fi-ul.
- • Asigurați-vă că vă aflați într-un loc cu acoperire de rețea pentru date mobile sau conexiune la internet prin Wi-Fi.
- • Încercați să vă conectați mai târziu sau dintr-un alt loc.

### **Cartelă SIM nevalidă**

- • Asigurați-vă că ați introdus corect cartela SIM (consultați "Instalarea și scoaterea cartelei SIM").
- • Asigurați-vă că cipul de pe cartela SIM nu este deteriorat.
- • Asigurați-vă că serviciul cartelei SIM se potrivește cu rețeaua în care vă aflați.

### **Nu îmi pot găsi contactele**

- • Asigurați-vă că nu este deteriorată cartela SIM.
- • Asigurați-vă că a fost introdusă corect cartela SIM.
- • Importați în tabletă toate contactele stocate pe cartela SIM.

### **Nu reușesc să utilizez funcțiile descrise în manual**

- • Verificați cu operatorul dvs. pentru a vă asigura că abonamentul dvs. include acest serviciu.
- • Verificați dacă această funcție nu necesită un accesoriu suplimentar.

#### **Nu pot adăuga un contact**

• 

• Asigurați-vă că agenda de pe cartela SIM nu este plină. Ștergeți câteva fișiere sau salvați fișierele pe dispozitiv.

### **Nu reușesc să trimit și să primesc mesaje MMS**

- • Verificați memoria dispozitivului, deoarece ar putea fi plină.
- • Contactați operatorul dvs. de rețea pentru a verifica disponibilitatea serviciului și parametrii MMS.
- • Verificați numărul centrului de servere sau profilul dvs. MMS cu operatorul dvs.
- • Este posibil ca centrul de servere să fie suprasolicitat. Încercați mai târziu.
- • Porniți un nou șir de mesaje. Este posibil ca șirul de mesaje să fi atins limita.

### **Codul PIN al cartelei SIM este blocat**

• Contactați operatorul dvs. de rețea pentru a obține codul PUK (codul personal de deblocare - Personal Unblocking Key).

### **Nu reușesc să conectez tableta la computer**

- • Instalați Smart Suite.
- • Verificați dacă driverul USB este instalat corect.
- • Deschideți panoul de notificări pentru a verifica dacă Smart Suite Agent s-a activat.
- • Verificați dacă ați bifat caseta de selectare Depanare USB.
- • Verificați dacă într-adevăr computerul îndeplinește cerințele pentru instalarea aplicației Smart Suite.
- • Asigurați-vă că utilizați cablul corect din cutie.

### **Nu pot descărca fișiere noi**

- • Verificați dacă aveți suficient spațiu de stocare disponibil în dispozitiv pentru descărcare.
- • Selectați cartela MicroSD ca loc pentru stocarea fișierelor descărcate.
- • Verificați situația abonamentului cu operatorul dvs.

Tableta nu poate fi detectată de ceilalți prin Bluetooth

- • Asigurați-vă că funcția Bluetooth este pornită și că tableta dvs. este vizibilă pentru alți utilizatori.
- • Verificați dacă cele două dispozitive sunt în raza de transmisie Bluetooth.

### **Bateria se descarcă prea repede**

• Asigurați-vă că respectați timpul de încărcare completă (minimum 135 minute).

- • După o încărcare parțială, indicatorul de nivel al bateriei poate să nu fie exact. Așteptați cel puțin 20 de minute după deconectarea încărcătorului pentru a obține indicația exactă.
- • Reglați luminozitatea ecranului, după caz.
- • Extindeți intervalul de verificare automată a e-mail-ului cât mai mult posibil.
- • Actualizați manual informațiile privind știrile și vremea sau măriți intervalul de verificare automată a acestora.
- • Închideți aplicațiile care rulează în fundal dacă acestea nu sunt utilizate pentru o perioadă îndelungată de timp.
- • Dezactivați funcțiile Bluetooth, Wi-Fi sau GPS când nu le utilizați.

### **Tableta se încălzește după jocuri, navigare pe internet sau rularea altor aplicații complexe**

• Această încălzire este o consecință normală a faptului că procesorul prelucrează cantități mari de date. După încheierea activităților de mai sus, temperatura tabletei va reveni la normal.

### **După o resetare la valorile din fabrică, nu pot utiliza tableta fără să introduc datele de autentificare Google**

- • După resetare, trebuie să introduceți datele originale de autentificare Google care au fost utilizate pe această tabletă.
- • Dacă nu vă amintiți datele de autentificare Google, parcurgeți procedurile de recuperare a contului Google.
- • Dacă nici așa nu puteți avea acces la tabletă, consultați un centru de reparații autorizat, dar rețineți că această acțiune nu va fi considerată ca fiind acoperită de garanție.

### **Am uitat o serie de parole sau coduri ale tabletei**

- • Efectuați o Resetare la valorile din fabrică.
- • Dacă nici așa nu puteți avea acces la tabletă, consultați un centru de reparații autorizat, dar rețineți că această acțiune nu va fi considerată ca fiind acoperită de garanție.